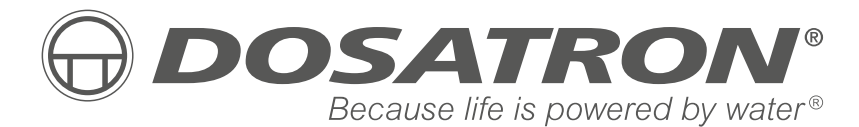

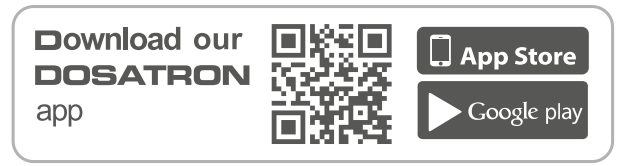

**HERGESTELLT VON**

**DOSATRON INTERNATIONAL S.A.S.**

Rue Pascal - B.P. 6 - 33370 TRESSES (BORDEAUX) - FRANCE **Tel. 33 (0)5 57 97 11 11 Fax. 33 (0)5 57 97 11 29 / 33 (0)5 57 97 10 85 info@dosatron.com - www.dosatron.com** © DOSATRON INTERNATIONAL S.A.S 2020

Certified QEH&S System

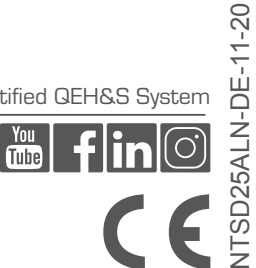

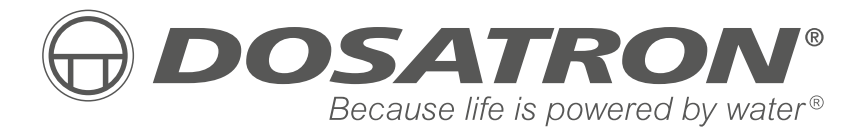

# **Gebrauchsanleitung**

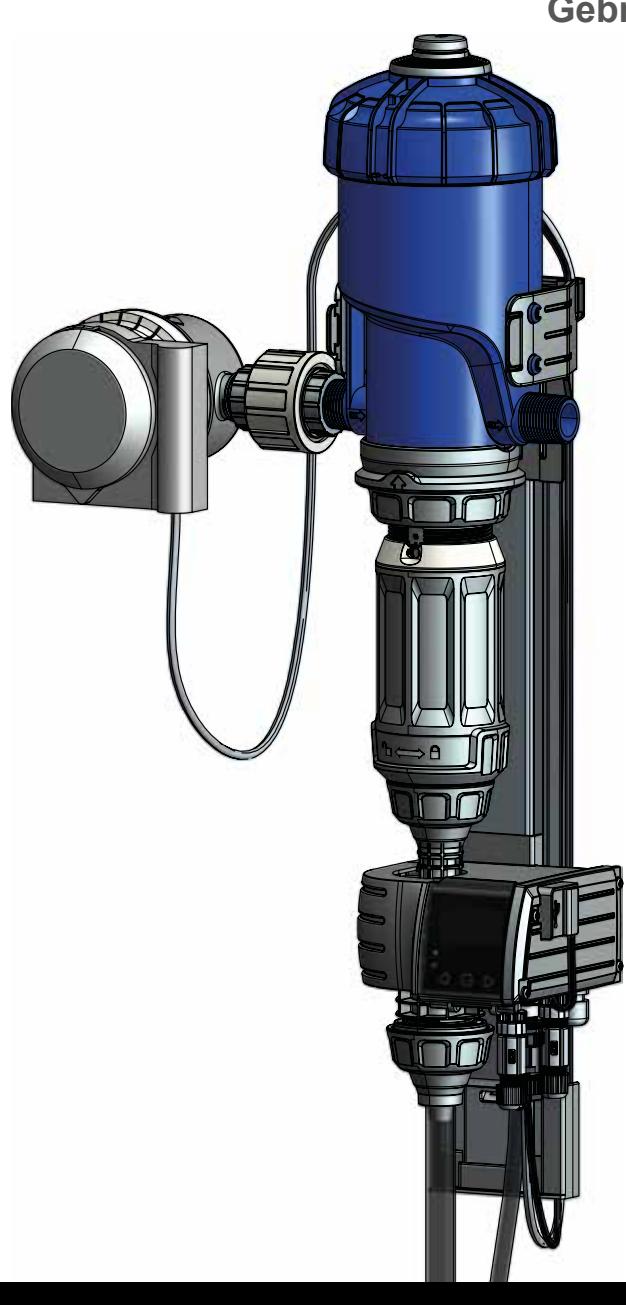

## **NOTES**

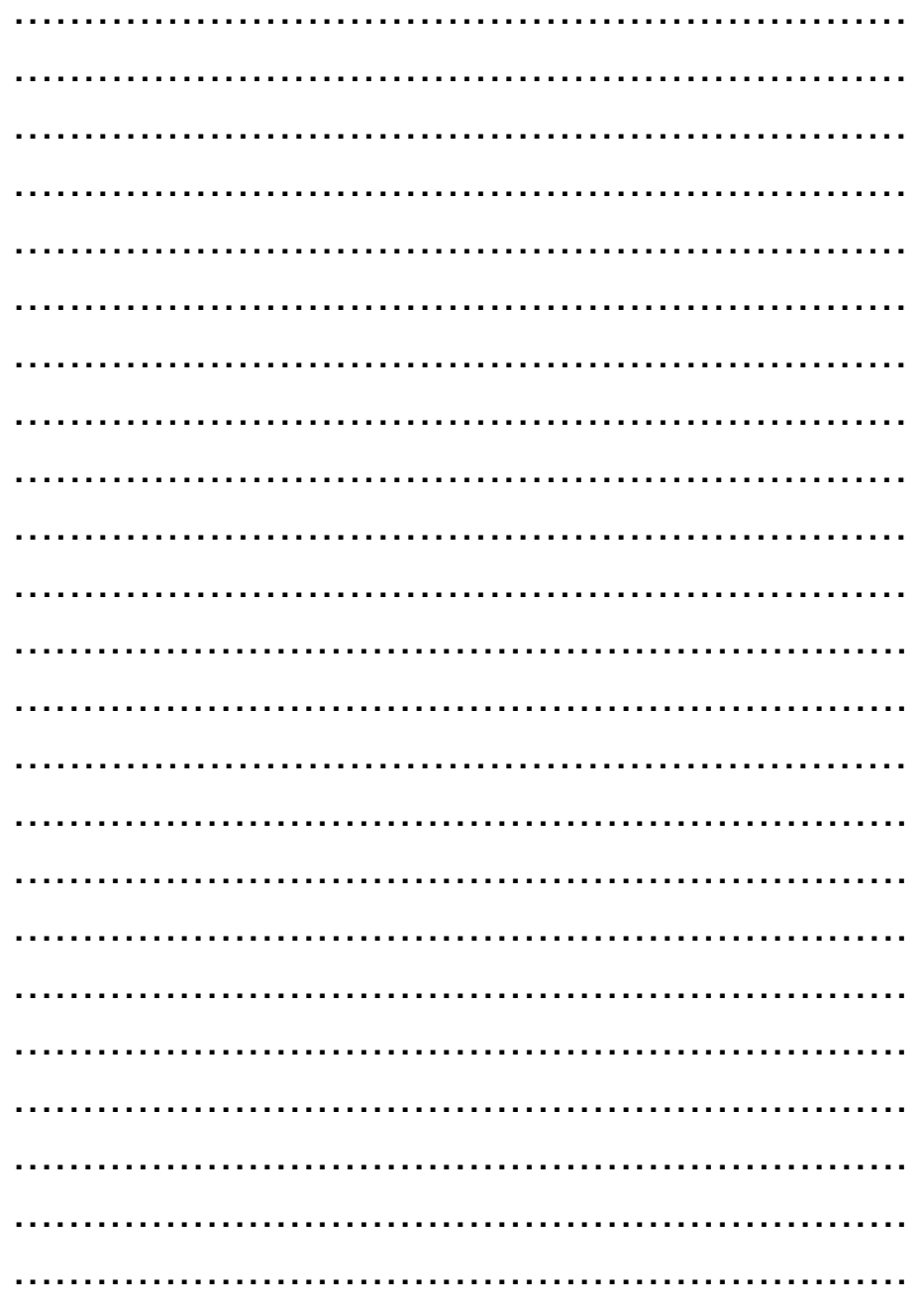

# **Deutsch**

Dieses Dokument stellt keine vertragliche Verpflichtung dar und dient nur zu Informationszwecken. DOSATRON INTERNATIONAL behält sich das Recht vor, jederzeit Änderungen an seinen Geräten vorzunehmen. © DOSATRON INTERNATIONAL S.A.S 2020

**Wir danken Ihnen für Ihre Wahl**

**Dieses Modell beruht auf unseren in über 45 Jahren gesammelten Erfahrungen.**

**Mit der Reihe DOSATRON haben unsere Ingenieure bei der technischen Entwicklung von wassergetriebenen Dosierpumpen die Erwartungen bei Weitem übertroffen.**

**Diese DOSATRON-Pumpe wird sich im Laufe der Zeit als einer Ihrer treuesten Verbündeten erweisen.**

**Bei regelmäßiger Anwendung einiger Pflegemaßnahmen können wir Ihnen eine Funktionsweise garantieren, bei der das Wort Panne unbekannt ist.**

#### **LESEN SIE DESHALB VOR INBETRIEBNAHME DES GERÄTS DIE VORLIEGENDE ANLEITUNG AUFMERKSAM DURCH.**

**Wichtig!** 

**Die vollständige Teilenummer und die Seriennummer Ihrer DOSATRON-Pumpe finden Sie auf dem Pumpenkörper. Bitte tragen Sie diese Nummern in das untenstehende Feld ein und geben Sie sie an, wenn Sie Ihren Händler kontaktieren oder Informationen benötigen.**

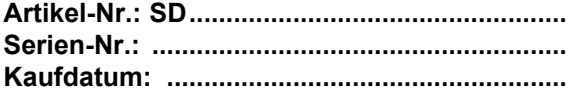

# **INHALT**

### **KENNZEICHNUNG / IDENTIFIZIERUNG / TECHNISCHE MERKMALE**

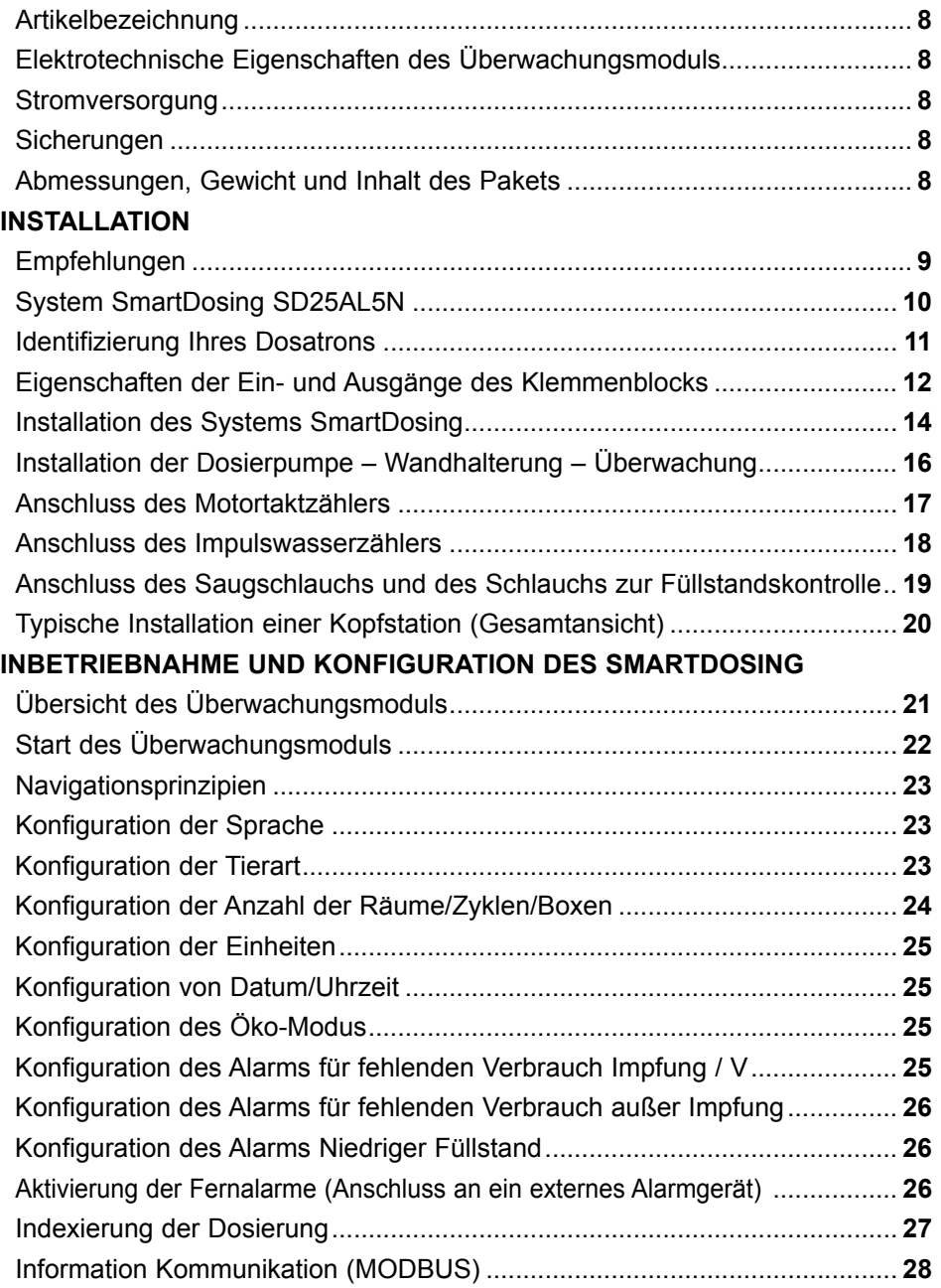

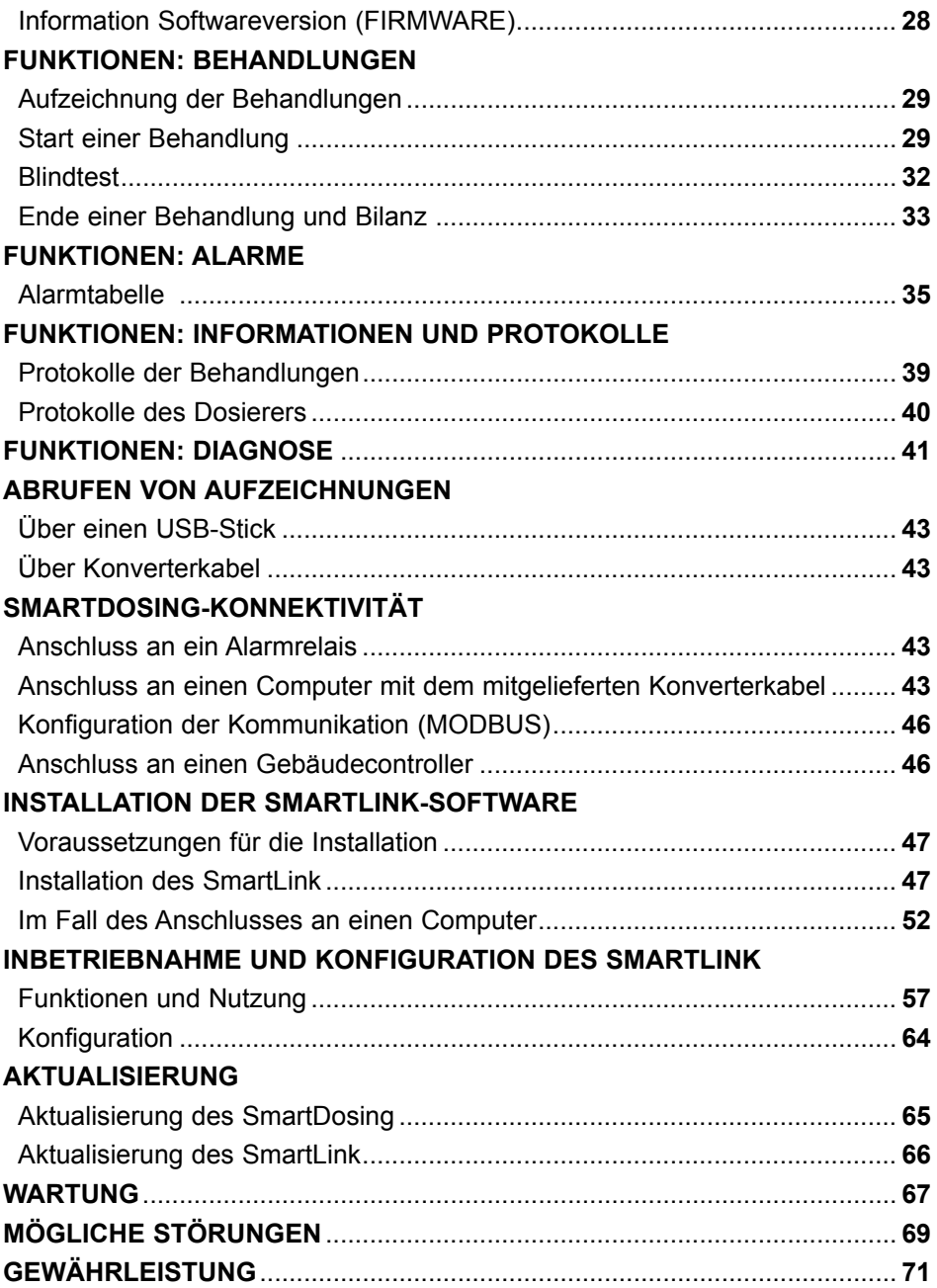

# **Kennzeichnung / Identifizierung Technische Merkmale**

Unser Kennzeichnungssystem umfasst 3 Hauptbereiche zur Identifizierung der Details:

- 1. Zwei eingravierte Zeilen auf einem Abschnitt des Pumpenkörpers (siehe nachstehendes Bild), mit der genauen Artikelbezeichnung des Geräts und seiner Seriennummer
- 2. Ein Etikett auf jeder Seite des Dosiererkörpers mit der genauen Artikelbezeichnung des Geräts, seiner Seriennummer und den technischen Daten des Geräts.

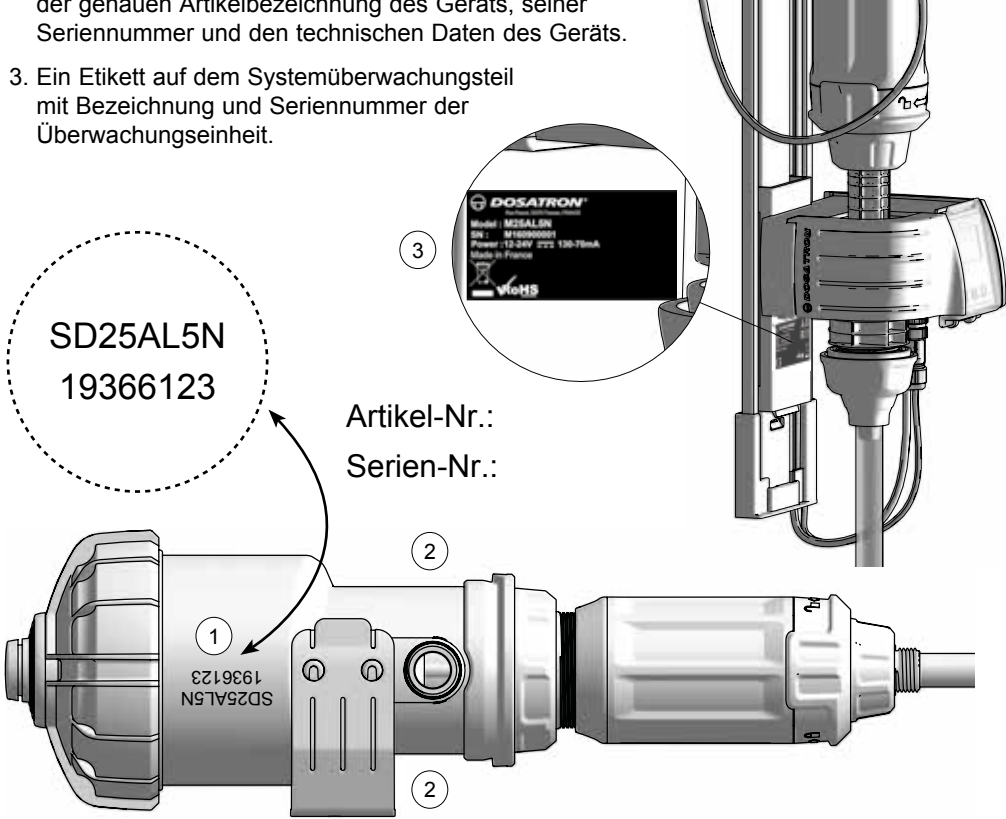

*\*Definition von Gruppe 1*

Geräte der Gruppe 1: Zur Gruppe 1 gehören alle Geräte, die nicht der Gruppe 2 zugeteilt sind.<br>Geräte der Gruppe 2: Die Gruppe 2 umfasst alle industriellen, wissenschaftlichen und medizinischen Geräte, in d<br>von 9 kHz bis 40

#### **ARTIKELBEZEICHNUNG**

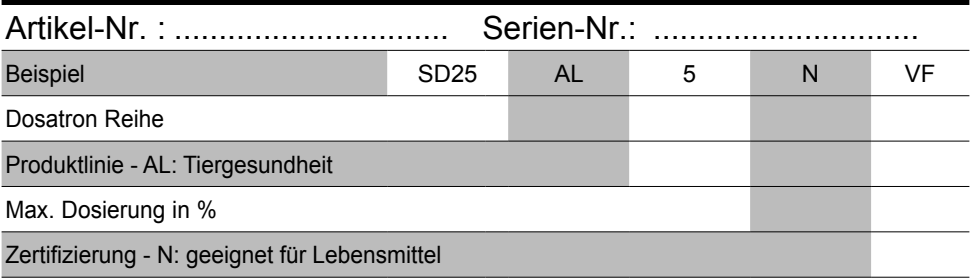

Typ der Dichtungen des Dosierteils - VF: Eher saure Flüssigkeiten (pH 0-9)

#### **ELEKTROTECHNISCHE EIGENSCHAFTEN DES ÜBERWACHUNGSMODULS**

**Geräteklasse:** Klasse B

**Gerätegruppe:** Gruppe 1\*

**Versorgungsspannung:** 12-24V DC, 130-70 mA

**Frequenz [Hz]:** Siehe Versorgungsspannung

**Isolationsklasse des Gehäuses des Überwachungsmoduls :** Ausrüstung der Klasse 3

**Überspannungskategorie:** 2

**Verschmutzungsgrad:** 2

#### **STROMVERSORGUNG**

**Schwankung der Versorgungsspannung:** 110VAC: ±10% - 230VAC: ±10%

#### **Versorgungskabel (Netzadapter) :**

Eingang: - Versorgung mit 110VAC oder 230 VAC - Frequenzbereich: 50/60Hz

- Ausgang: Ausgangsspannung: 12VDC ±5%
	- Maximale Leistungsabgabe: 19,2W
	- Maximale Rauschamplitude 150mV

Ausgangsbegrenzung gegen Überspannungen oder Überströme

**Batterien :** Dieses Gerät enthält eine Li-Batterie des Typs CR2032 (zum Sichern der RTC).Für den Fall eines allgemeinen Stromausfalls ist dieses Gerät auch mit einer 9-V-Backup-Batterie des Typs 6LR61 ausgerüstet.

#### **SICHERUNGEN**

Größe: 5x20 mm. Eigenschaften: aktuell: 250 mA, max. zulässiger Strom: 1500 A. Geschwindigkeit: schnell (F), hohe Schaltleistung Typ H 1500A

### **ABMESSUNGEN, GEWICHT UND INHALT DES PAKETS**

**Abmessungen des Pakets :** 53x35x18 cm

**Gewicht des Pakets :** 4,52 kg

**SmartDosing-Ausstattung:** 1 Überwachungseinheit / 1 Dosierer-Wandhalterung / 1 Wasserzähler / 1 Schlauch zur "Füllstandskontrolle" / 1 Schlauchführung /

1 Diagnose-Messzylinder / 1 Anleitung zur Inbetriebnahme / 1 USB-Stick / 1 RS485-

USB-Kommunikationskabel (optional) und 1 Schnellanschluss / 1 Netzteil und 5 Stecker /

1 Impulsgeber und 1 Motorzyklussensor

# **Installation**

## **EMPFEHLUNGEN**

- Der Anschluss am Stromversorgungsnetz muss nach geltenden Vorschriften von qualifiziertem Personal vorgenommen werden.
- Sicherstellen, dass der Stromversorgungsanschluss des Systems gegen Spritzwasser geschützt ist.
- Das System DOSATRON von starken Wärmequellen fernhalten und im Winter gegen Frost schützen.

# **WARNUNG**

**Bei Installation, Verwendung und Wartung des Systems DOSATRON SD25AL5 sind in erster Linie alle Sicherheitsanweisungen zu beachten, das heißt, es sind beim Arbeiten an der Ausrüstung geeignete Werkzeuge zu verwenden, Schutzkleidung und Schutzbrille zu tragen. Zudem ist alles so zu installieren, dass ein risikofreier Betrieb gesichert wird.** 

**Befolgen Sie bitte alle Anweisungen der vorliegenden Anleitung und ergreifen Sie alle, der Art der angesaugten Flüssigkeit und der Wassertemperatur entsprechenden Sicherheitsmaßnahmen. Achten Sie insbesondere auf das Vorhandensein von Gefahrstoffen (korrosive oder giftige Stoffe, Lösungsmittel, Säuren, Laugen, brennbare Stoffe usw.).** 

Die Installation, die Anschlüsse der verschiedenen Untereinheiten und die Wartung des Systems SmartDosing müssen von der Spannungsversorgung getrennt und bei geschlossener Wasserversorgung vorgenommen werden.

**Alle Elektroanschlüsse und Verkabelungen müssen geltenden örtlichen Vorschriften entsprechen!** 

**Verwendung und Wartung der vorliegenden Geräte beauftragte Personal muss mit dem Inhalt dieser Anleitung vertraut sein.** 

- Der Benutzer trägt allein die Verantwortung für die richtige Wahl der Systemeinstellungen.
- Den Ansaugschlauch oder den Schlauch der Füllstandskontrolle des Systems SmartDosing ersetzen, falls diese durch Einwirkung des dosierten Produkts geschädigt zu sein scheinen.
- Das System nach der Verwendung abschalten.

#### **VORSICHT! Immer darauf achten, die USB-Abdeckung zu schließen, um sicherzustellen, dass das Gehäuse wasserdicht ist.**

- Nicht vergessen, regelmäßige Backups der Überwachungs- und SmartLink-Daten zu erstellen.
- Regelmäßige Updates der SmartDosingund SmartLink-Software durchführen
- Den Schlauch zur Füllstandskontrolle nicht kürzen

Durch den Anschluss des Systems an eine Netzsteckdose kann die 9V-Batterie nicht aufgeladen werden.

Der USB-Port darf nur mit einem USB-Stick genutzt werden.

#### **EINBAUSTELLE DER ANLAGE**

- Das DOSATRON und das zu dosierende Produkt müssen zugänglich sein. Durch ihre Installation darf auf keinen Fall ein Verschmutzungs- oder Kontaminierungsrisiko entstehen.
- Die Abzweigung der das SmartDosing versorgenden Wasserleitung sollte möglichst hoch angebracht werden, so dass Display und Menüs leicht ablesbar sind (hierzu können flexible Wasserschläuche mit

 **VORSICHT! Das mit Installation,** 

Edelstahlumflechtung verwendet werden).

- Das Gerät ist zur Installation im Innern eines für technische Einrichtungen dienenden Raums oder Gebäudes vorgesehen.
- Das SmartDosing-System darf nicht weiter als 30m von der Stromquelle entfernt platziert werden.

### **Bitte beachten Sie die folgenden Installationsbedingungen:**

**- Höhe: Unter 2000 m**

- **Umgebungstemperatur: 5°C/40°C**
- **Relative Luftfeuchtigkeit : 20%/80%**

#### **KUNDENDIENST**

- Das vorliegende SmartDosing wurde vor seiner Verpackung geprüft.
- Reparatur-Sets und Dichtsätze sind verfügbar.
- Zögern Sie nicht sich für jeglichen Kundendienst an Ihre Verkaufsstelle oder an DOSATRON direkt zu wenden.

## **SYSTEM SMARTDOSING SD25AL5N**

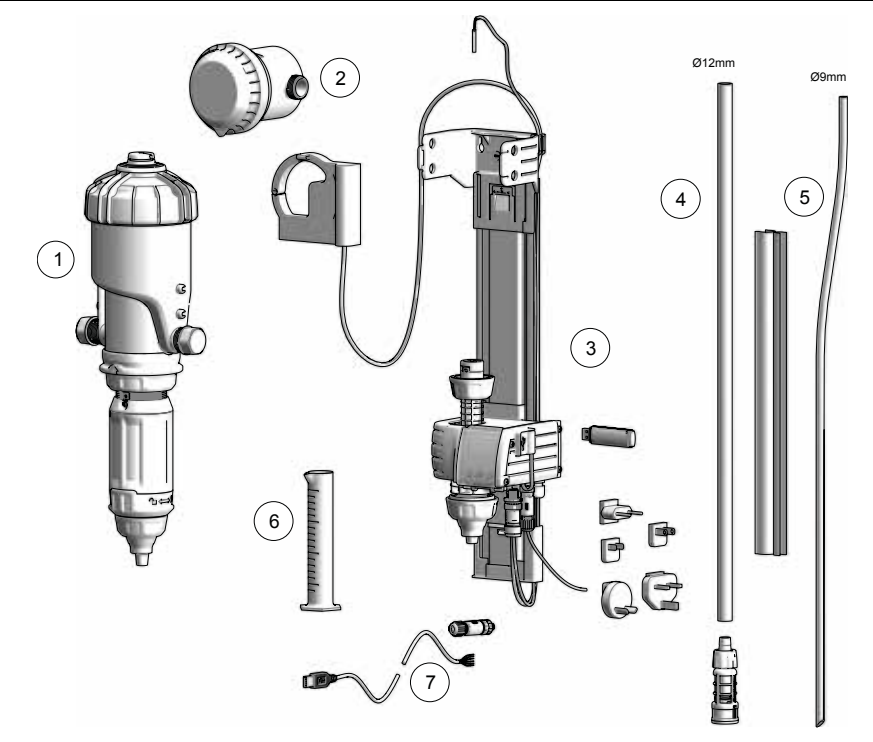

- 1 Hydraulischer DOSATRON-D25AL5N-Proportionaldosierer mit Motortaktzähler
- 2 Wasserzähler mit Impuls-Signalgeber IZAR PULSE®
- 3 Dosierer-Wandhalterung mit Überwachungsmodul
- 4) Ansaugschlauch und Ansaugfilter
- 5 Schlauch zur "Füllstandskontrolle" und Schlauchführung
- 6 Messzylinder zur Diagnose

7 RS485-USB-Kommunikationskabel (optional) und sein Schnellanschluss

## **IDENTIFIZIERUNG IHRES DOSATRONS**

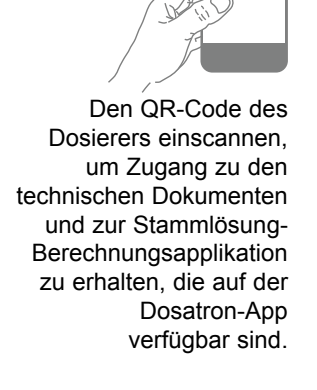

**ac** 

 $\mathbb{R}$ 

 $\begin{picture}(120,15) \put(0,0){\line(1,0){10}} \put(15,0){\line(1,0){10}} \put(15,0){\line(1,0){10}} \put(15,0){\line(1,0){10}} \put(15,0){\line(1,0){10}} \put(15,0){\line(1,0){10}} \put(15,0){\line(1,0){10}} \put(15,0){\line(1,0){10}} \put(15,0){\line(1,0){10}} \put(15,0){\line(1,0){10}} \put(15,0){\line(1,0){10}} \put(15,0){\line($ 

## **EIGENSCHAFTEN DER EIN- UND AUSGÄNGE DES KLEMMENBLOCKS**

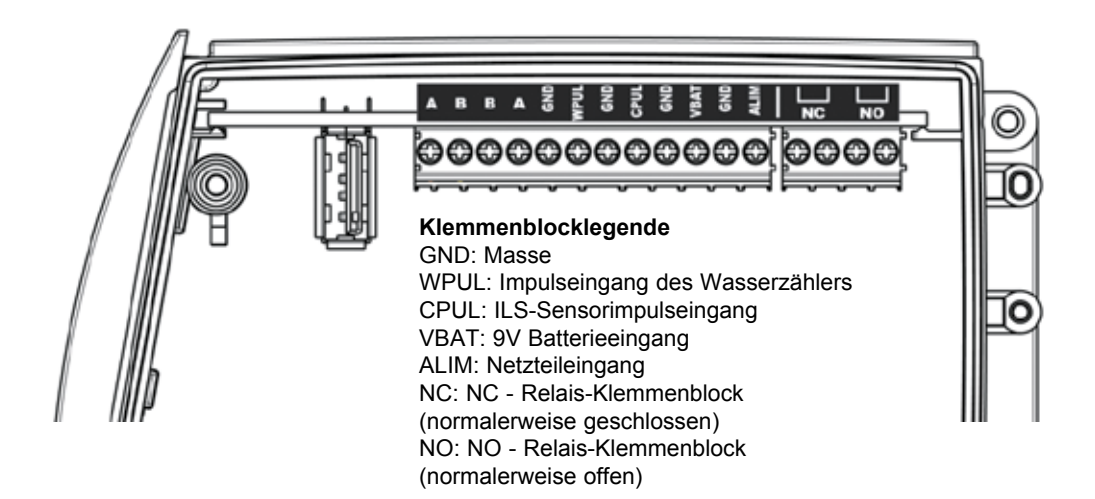

#### **KLEMMEN VON NC-NO-AUSGÄNGEN:**

Relais-Ausgänge, die gleichzeitig mit der Wahl eines der auf dem Smart Dosing vorprogrammierten Alarme oder Ereignisse aktiviert werden (§ INBETRIEBNAHME UND KONFIGURATION DES SMARTDOSING)

Die an den Relaiskontakten angeschlossenen Schaltkreise müssen mit Kleinspannung betrieben werden. An ihnen kann keine Netzspannung des Typs 230 VAC angeschlossen werden.

Max. Leistung: 60V DC oder 30V AC, max. Stromstärke: 2 A. Welcher von beiden limitierender ist.

#### **KLEMMEN VBAT/GND (9-V-BACKUP-BATTERIE)**

Das SmartDosing ist mit einer 9-V-Backup-Alkalibatterie ausgestattet. Diese ermöglicht es den Benutzer, das Gerät im Fall eines Ausfalls der Netzversorgung normal abzuschalten.

Je nachdem, wie häufig dies eintritt, muss die Batterie früher oder später ersetzt werden (§ WARTUNG). Es wird empfohlen, die Batterie durch das gleiche Modell ANSMANN 9 VDC-500mAh, 6LR61 zu ersetzen. Sie wird an den Klemmen VBAT und GND angeschlossen.

#### **KLEMMEN A/B/B/A/GND**

Ausgang für eine RS485 MODBUS-Verbindung nach dem Standard EIA TIA 485

**Der mit dem RS485 verbundene Stromkreis muss im Innern des Gebäudes bleiben, in dem das SmartDosing installiert ist (der Stromkreis wird nicht als TRT1 angesehen).**

#### **USB-PORT**

Der USB-Port ist durch Öffnen der mit dem USB-Symbol gekennzeichneten Klappe von außen zugänglich.

Der USB-Port funktioniert nur mit einem USB-Stick zur Datenübertragung / Aktualisierung der Firmware.

Auf keinen Fall kann dieser USB-Port ein anderes Gerät versorgen.

## **INSTALLATION DER SYSTEM SMARTDOSING**

Das Netzkabel wird mit 5 Steckern für jede Art von Steckdose geliefert. Den für Ihr Land geeigneten Stecker wählen und am Netzteil montieren.

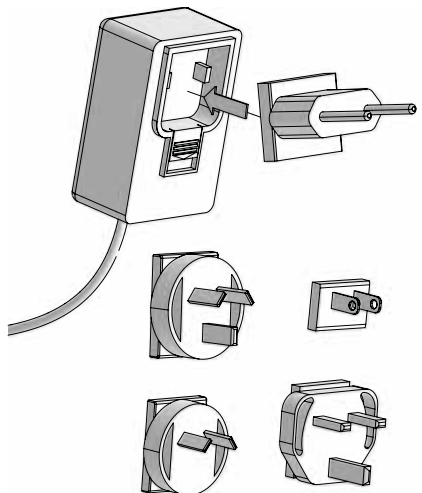

**Um das Gerät von der Stromversorgung zu trennen, den Netzstecker aus der Steckdosen ziehen.**

 **Die Wandsteckdose muss frei zugänglich sein und ihre Lage muss es ermöglichen, sie jederzeit vom Stromnetz zu trennen. Um das Gerät vom Stromnetz zu trennen, den Netzstecker aus der Wandsteckdose ziehen.**

**Das Netzteil des Geräts muss außer Reichweite von Spritzwasser positioniert oder durch ein wasserdichtes Gehäuse geschützt werden.**

Die Sensoren: Motortaktzähler und Impulssignalgeber des Wasserzählers sowie das SmartDosing-Netzteil müssen an das Monitoring-Modul angeschlossen werden.

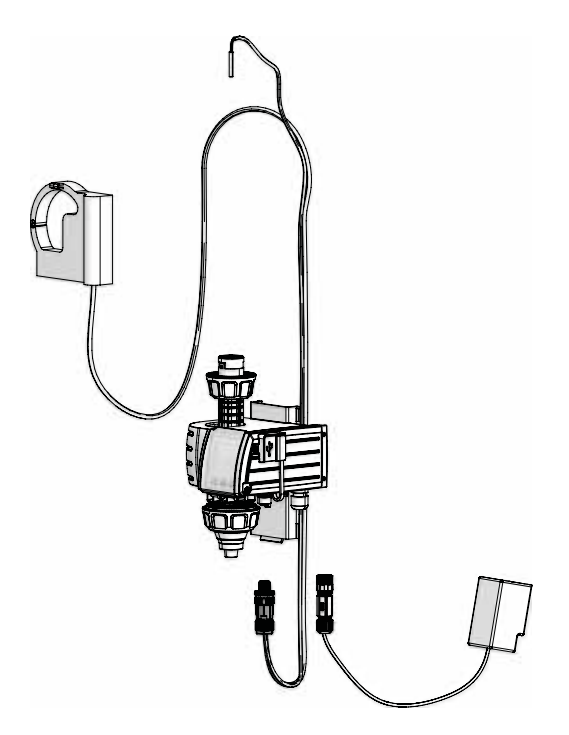

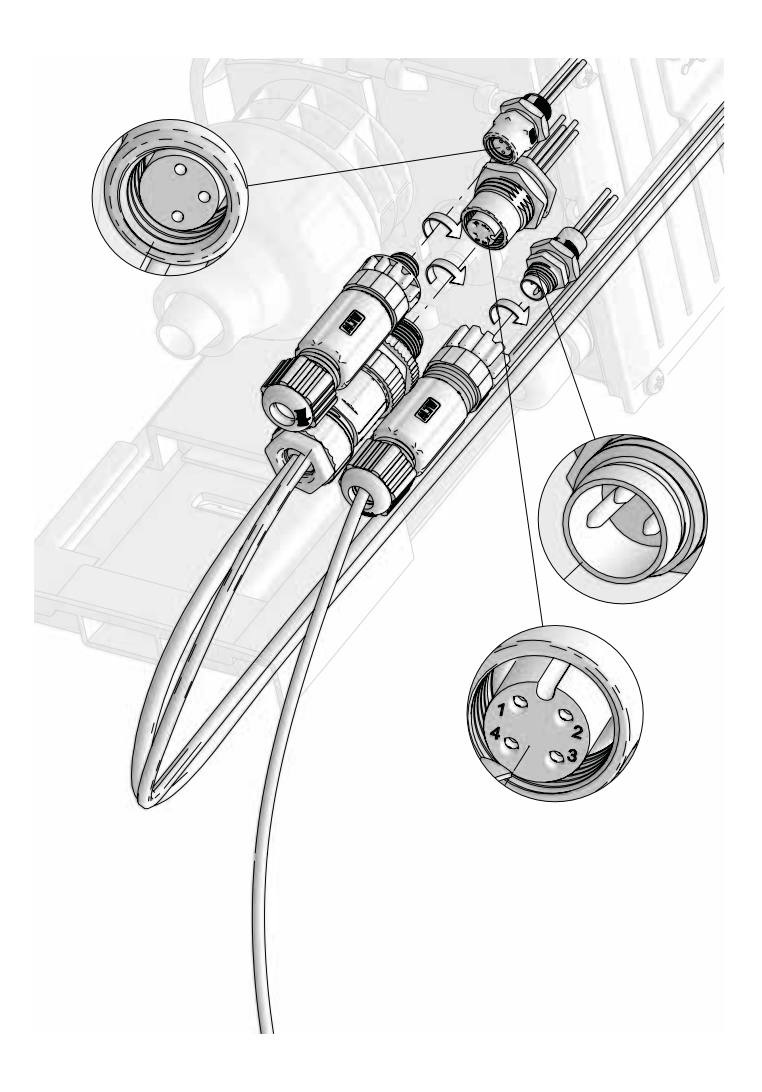

Dafür:

- Stellen Sie die Position jedes anzuschließenden Kabels auf dem Überwachungsmodul fest.
- Entfernen Sie die Verschlüsse von den Schnellverbindern
- Finden Sie den Codierstift und schrauben Sie jede Schnellkupplung auf das Überwachungsmodul.

Zum Anschluss des RS485-USB-Kommunikationskabels an seinen Schnellverbinder siehe § KONNEKTIVITÄT.

**INSTALLATION DER DOSIERPUMPE – WANDHALTERUNG – ÜBERWACHUNG**

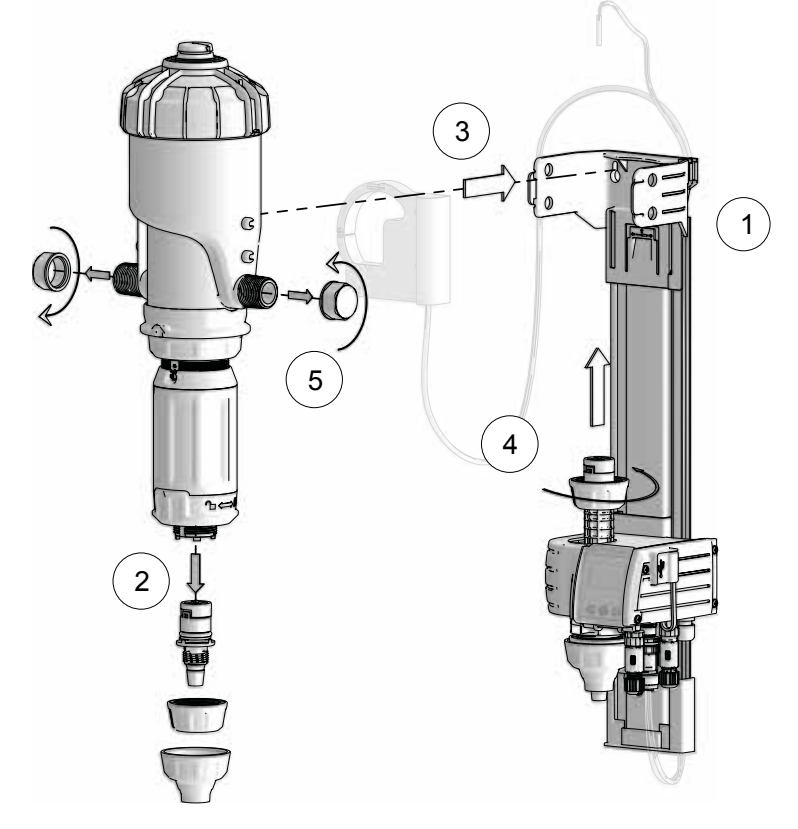

1 Die Dosierer-Wandhalterung mit dem Überwachungsmodul installieren.

**Die Wandhalterung mit geeigneter Ausrüstung in Menschenhöhe an der Wand befestigen, so dass der Bildschirm der Überwachungsmodul leicht lesbar und benutzbar ist.**

2 Den Schlauchanschluss vom Dosierer abnehmen (und für Wartungsarbeiten aufbewahren).

3 Den Dosierer in die Halterung einführen und ihn darin positionieren, hierzu die beiden Arme der Halterung leicht öffnen, um die 4 Zapfen des Hauptkörpers in die entsprechenden Öffnungen der Halterung einzuführen.

4 Das Überwachungsmodul an den Öffnungen des Schlauchanschlusses des Dosierers anschließen.

5 Die Schutzkappen entfernen (Ein-/Ausgang des Dosierers)

**Seien Sie beim Entfernen der Schutzkappen vorsichtig, da alle Dosierer werksgeprüft sind und Wasser enthalten! Stellen Sie sicher, dass die USB-Abdeckung ordnungsgemäß geschlossen ist, bevor Sie die Kappen entfernen. Vergewissern Sie sich im Allgemeinen immer, dass die USB-Abdeckung richtig geschlossen ist, um die Wasserdichtigkeit des Gehäuses zu gewährleisten. Achten Sie auch darauf, dass das Wasser in Richtung des Pfeils auf dem Dosierer fließt.**

## **ANSCHLUSS DES MOTORTAKTZÄHLERS**

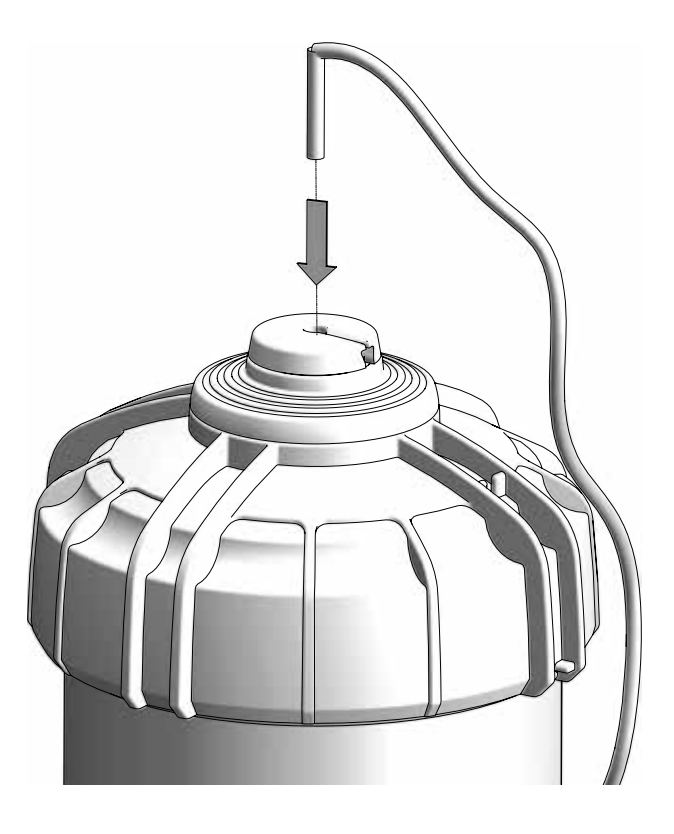

Den Motortaktzähler in die Mitte des Deckels einführen und das Kabel durch die Schlitze der Entlüftung und des Deckels führen.

## **ANSCHLUSS DES IMPULSWASSERZÄHLERS**

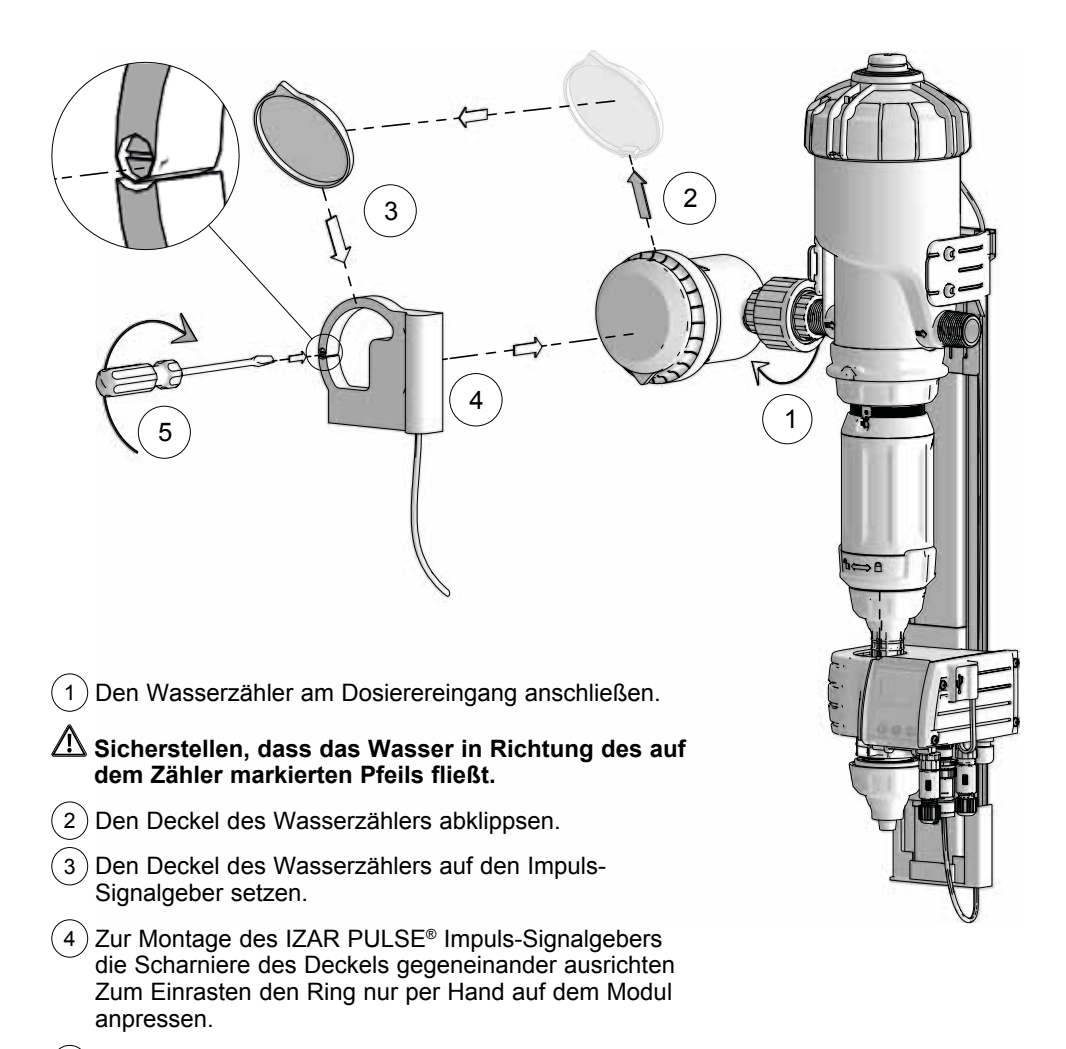

5 Die Klemmschraube des Impuls-Signalgebers auf «|» stellen.

## **ANSCHLUSS DES SAUGSCHLAUCHS UND DES SCHLAUCHS ZUR FÜLLSTANDSKONTROLLE**

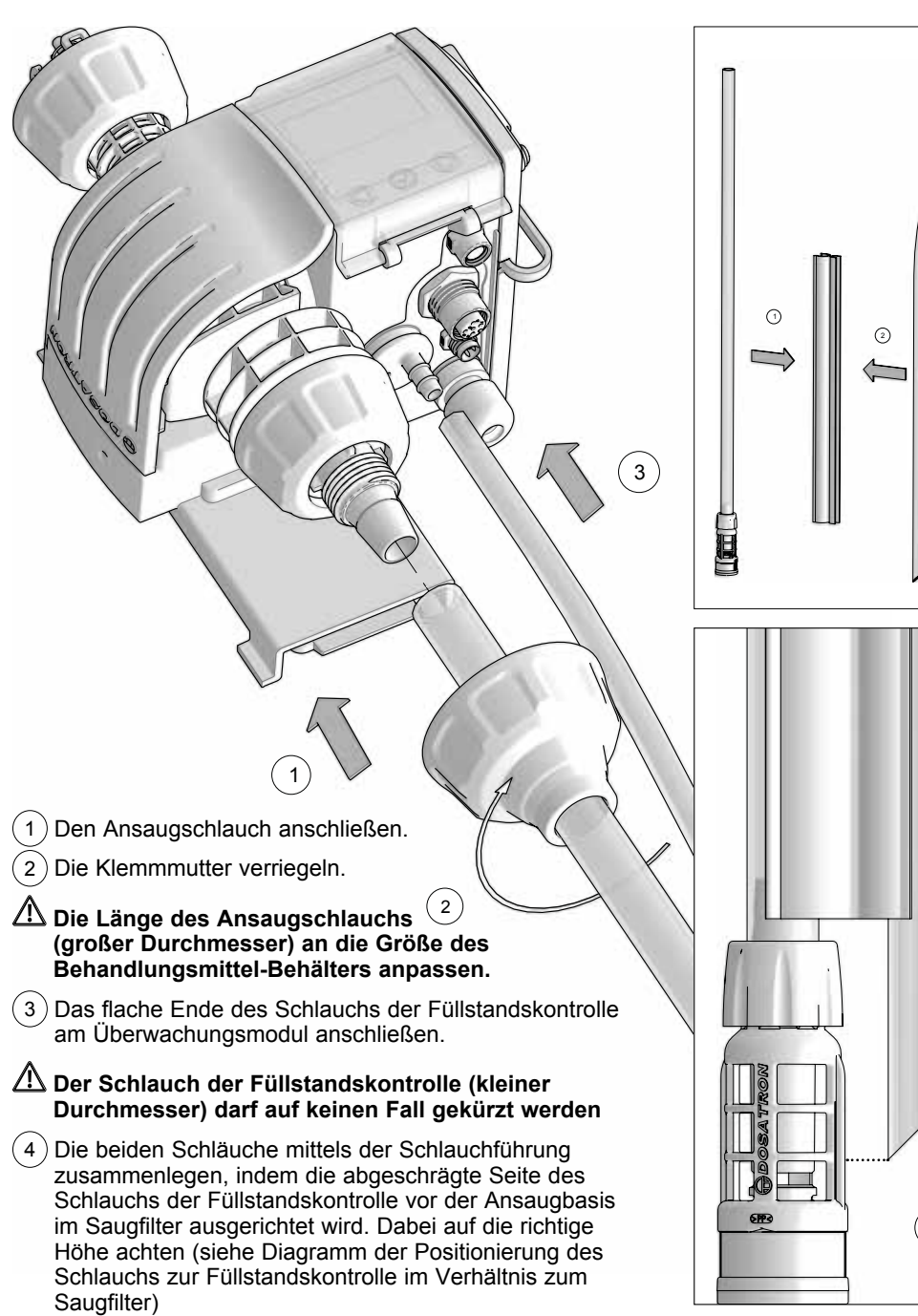

 $\overline{4}$ 

### **TYPISCHE INSTALLATION EINER KOPFSTATION (Gesamtansicht)**

**Für die gesamte Installation am Trinkwassernetz müssen die im Land der Installation geltenden Normen und Vorschriften eingehalten werden.**

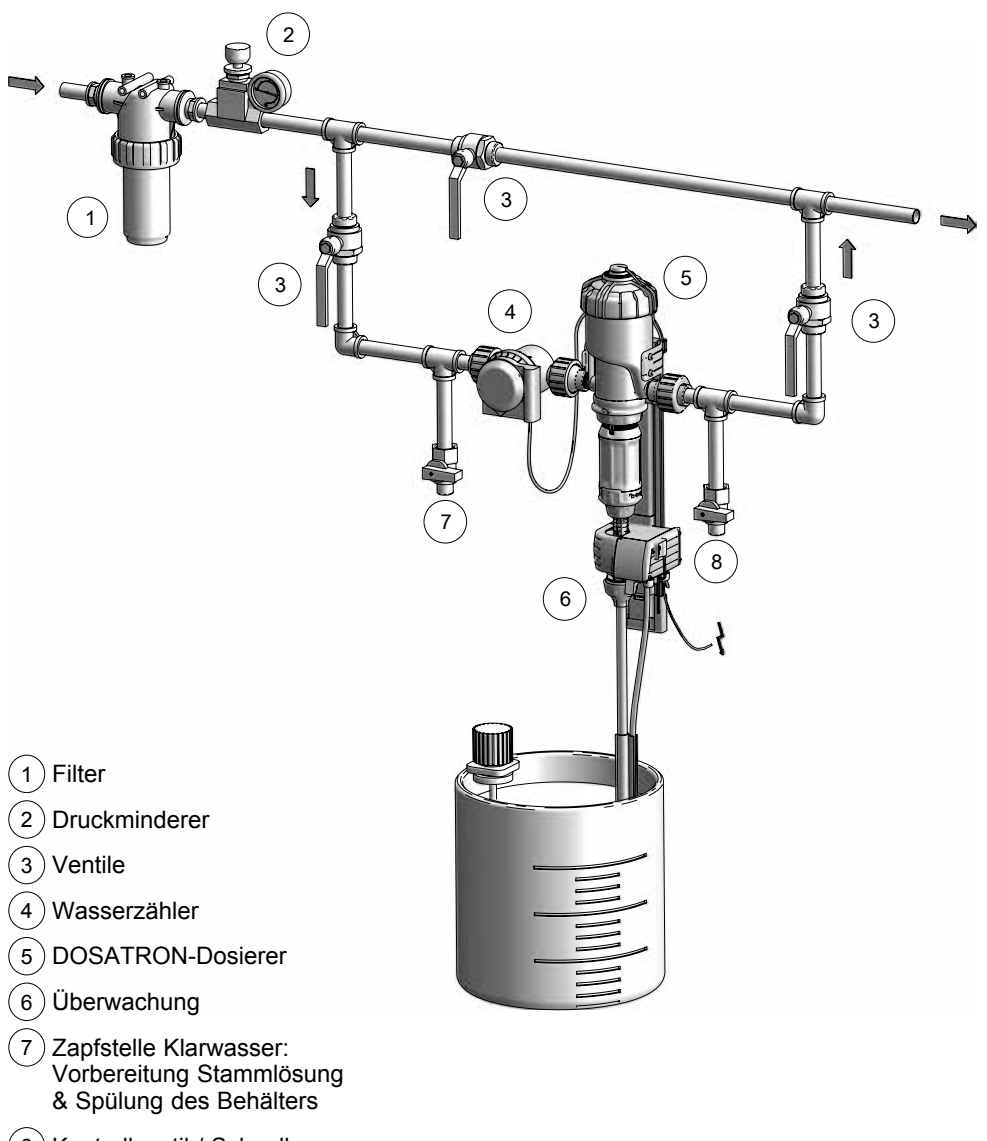

8 Kontrollventil / Schnell Ansaugen / Spülung / Test des Dosatron / Diagnose

# **Inbetriebnahme und Konfiguration des SmartDosing**

## **ÜBERSICHT DES ÜBERWACHUNGSMODULS**

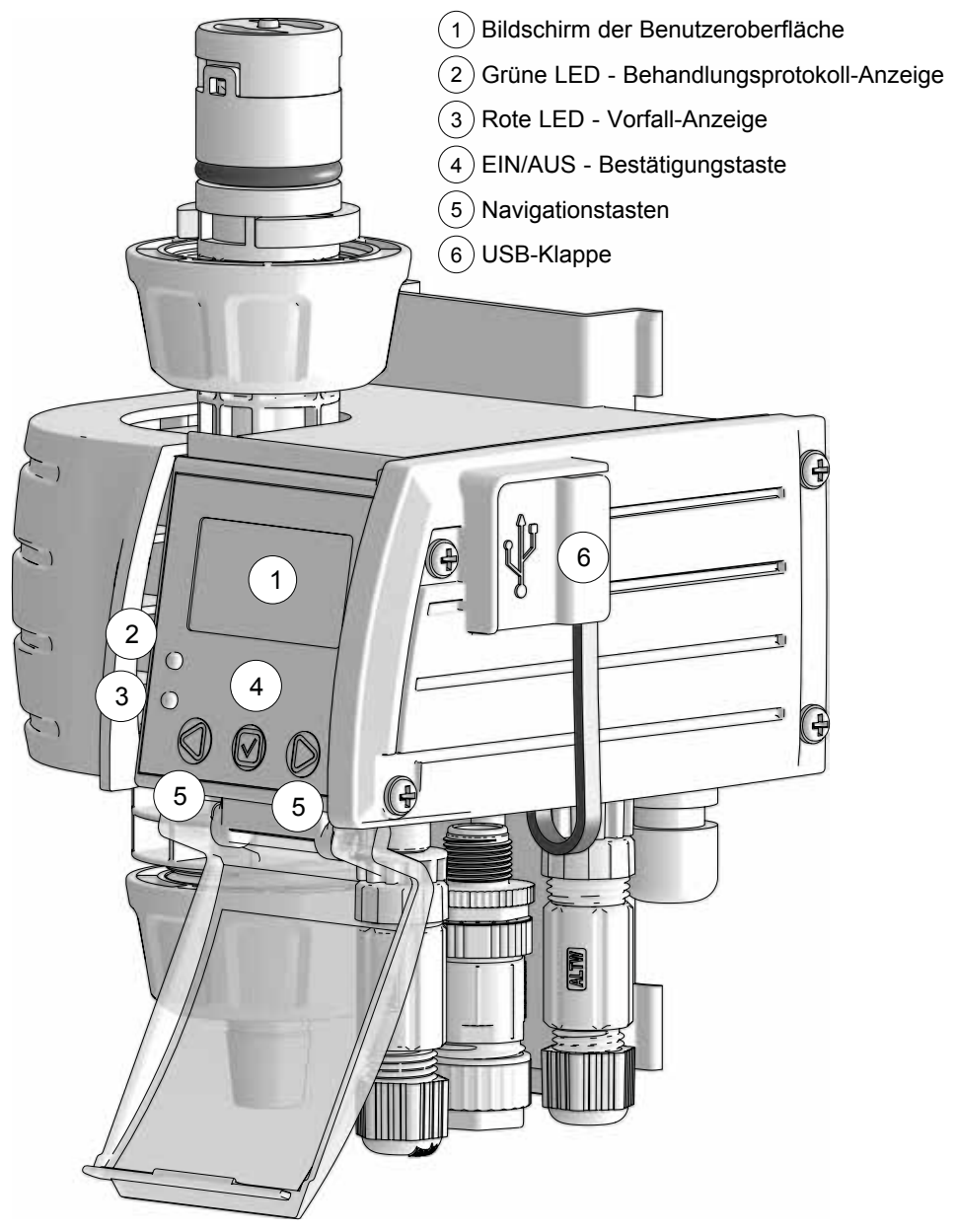

## **START DES ÜBERWACHUNGSMODULS**

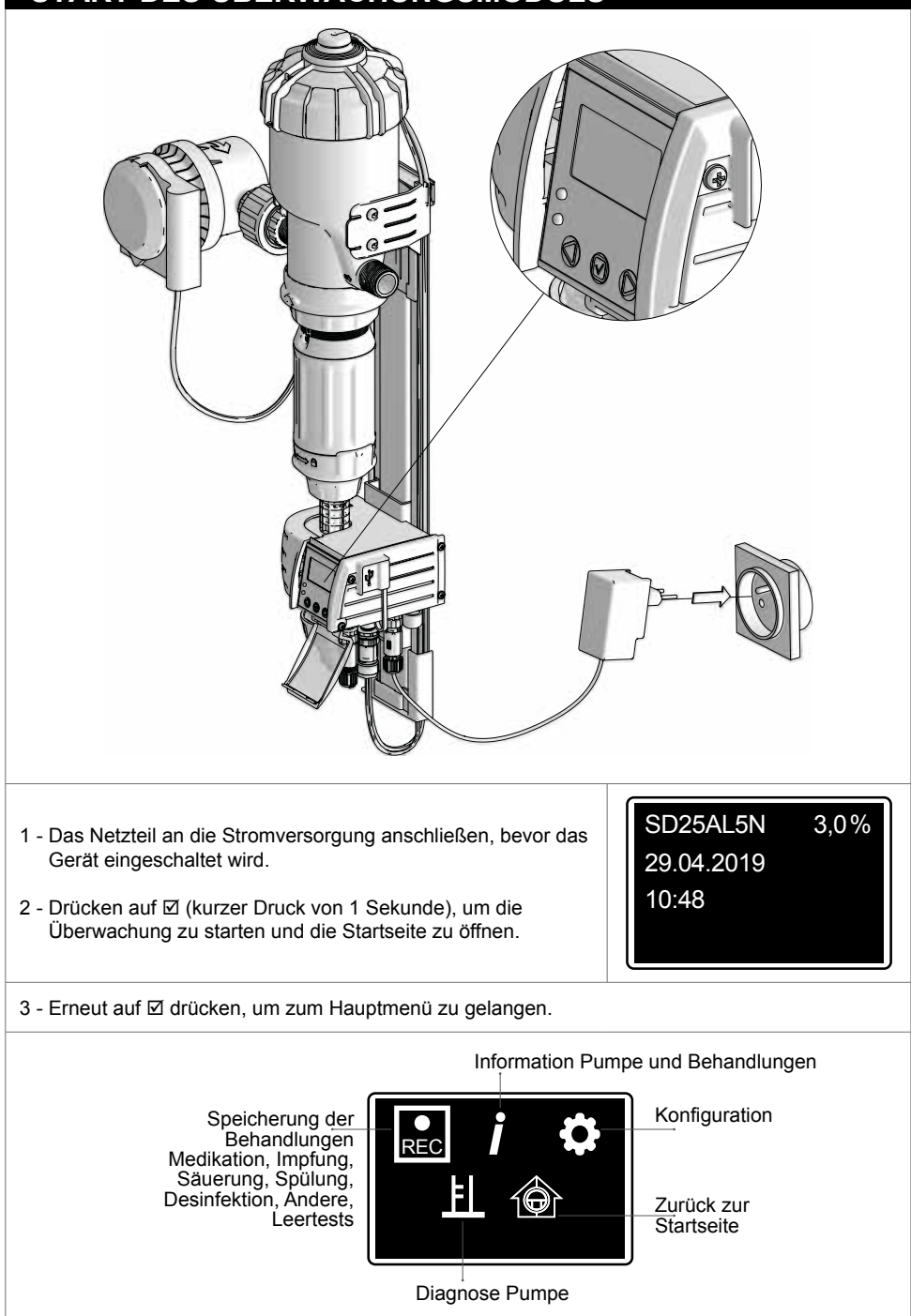

## **NAVIGATIONSPRINZIPIEN**

Die Bestätigungstaste ⊠ der Überwachung ermöglicht eine Bestätigung der Auswahl, zum Beispiel die Wahl einer Sprache bei der Konfiguration oder den Start einer Behandlung.

Die Navigationstasten ◄ und ► des Überwachungsmoduls ermöglichen die Navigation innerhalb der Menüs und die Bestätigung der auf dem Bildschirm vorgeschlagenen Aktion unter jeder Taste.

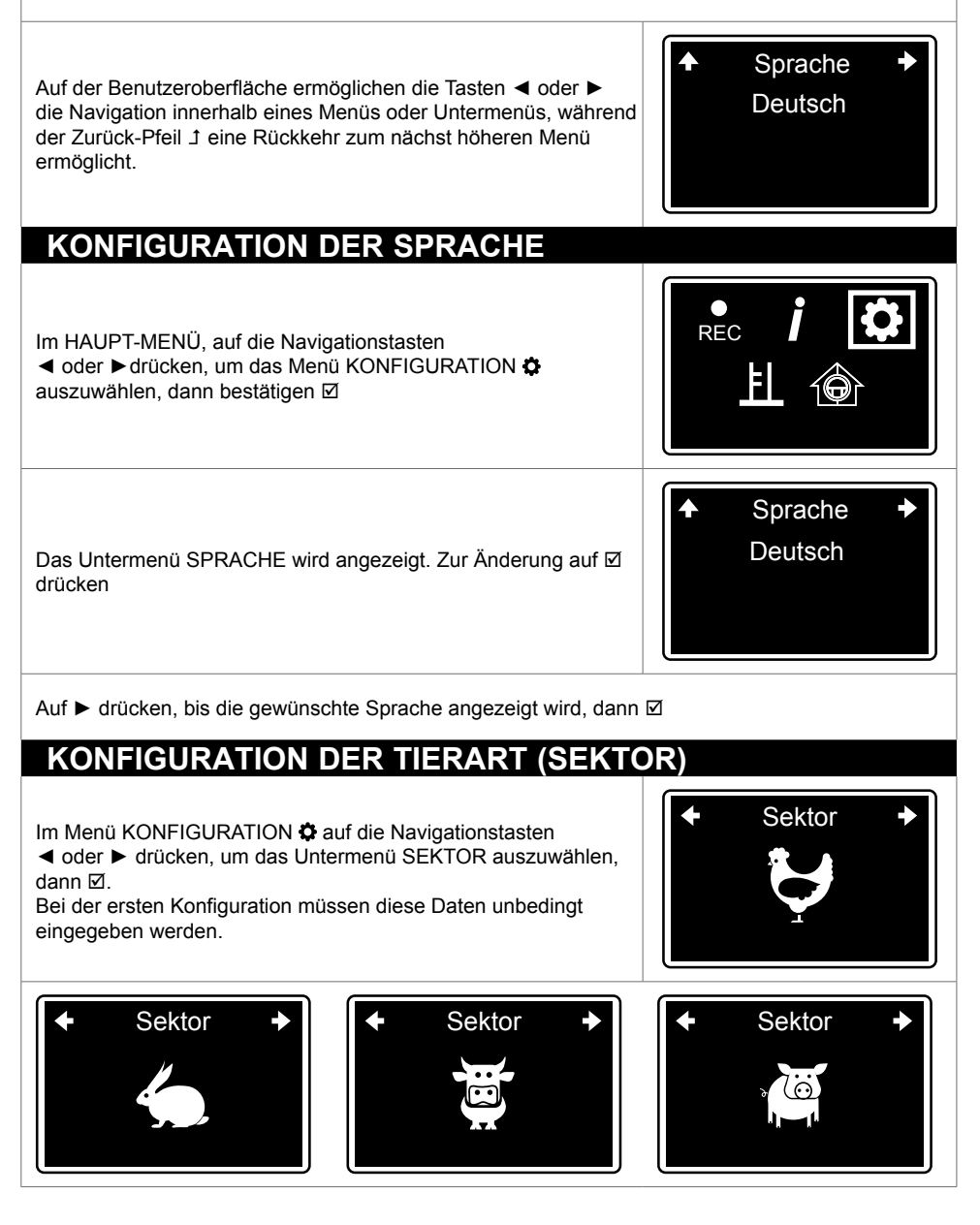

Auf ► drücken, bis die gewünschte Zucht angezeigt wird, dann auf Ø

## **KONFIGURATION DER ANZAHL DER RÄUME/ZYKLEN/ BOXEN**

Im Menü KONFIGURATION  $\bullet$  auf die Navigationstasten ◄ oder ► drücken, um das Untermenü RÄUME oder ZYKLEN oder Boxen auszuwählen, abhängig von der zuvor ausgewählten Tierart, dann  $\boxtimes$ .

Auf ►drücken, bis die Anzahl der Räume/Zyklen/Boxen nach dem SmartDosing angezeigt wird, dann auf Ø

Sie können bis zu 20 Räume/Zyklen/Boxen auswählen

Die Räume/Zyklen/Boxen werden standardmäßig von 1 bis zur gewählten Anzahl nummeriert.

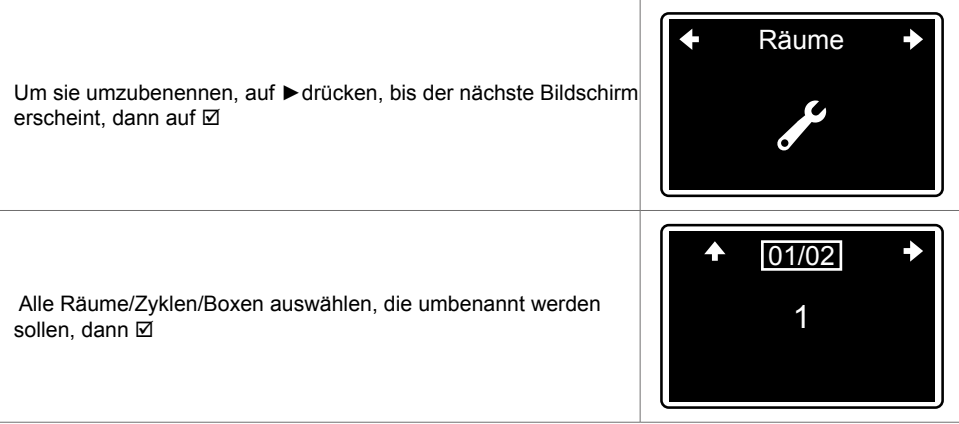

Sie können maximal 3 Zeichen eingeben, wenn sie die Räume/Zyklen/Boxen umbenennen wollen.

Auf ► drücken, bis der gewünschte Buchstabe oder die gewünschte Zahl erscheint, dann Ø

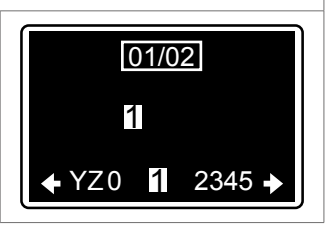

Anz. Räume 1

Anz. Räume  $\overline{\mathcal{L}}$ 

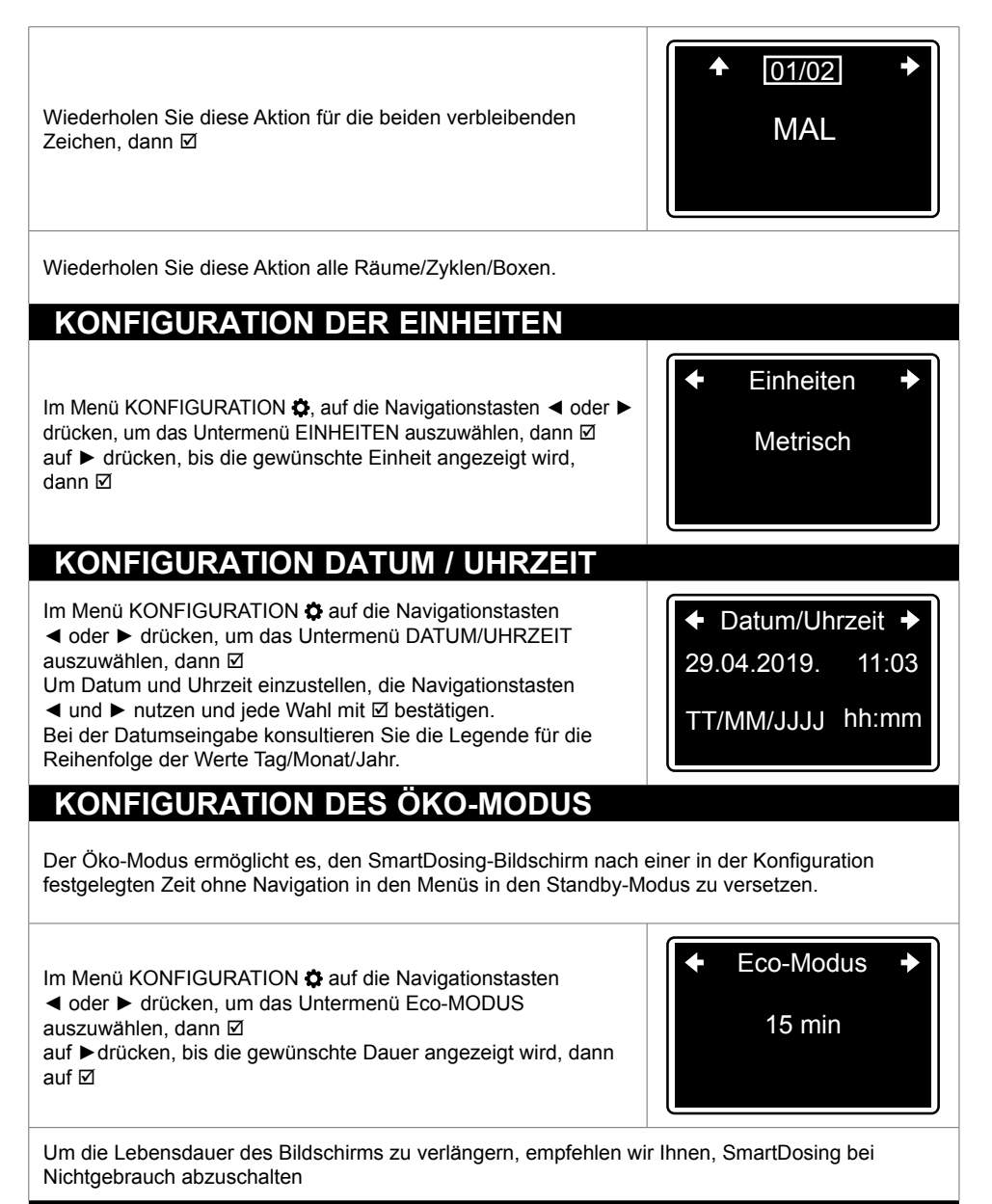

## **KONFIGURATION DES ALARMS FÜR FEHLENDEN VERBRAUCH IMPFUNG/V**

Der Alarm für fehlenden Verbrauch ermöglicht die Einrichtung eines Alarms bei längerer Trinkpause Ihrer Tiere oder bei Problemen mit der Wasserversorgung (Netzausfall, verstopfter Filter ...).

Der Standardwert für eine Impfung beträgt 10 Minuten. Dieser Schwellenwert kann auf der Grundlage der normalen Zeitspanne, in der Ihre Tiere 'kein Wasser aufnehmen, festgelegt werden.

Im Menü KONFIGURATION **Ö** auf die Navigationstasten < oder ► drücken, um das Untermenü FEHLENDER VERBRAUCH auszuwählen, dann Ø

auf ►drücken, bis der gewünschte Grenzwert angezeigt wird, dann auf M

## **KONFIGURATION DES ALARMS FÜR FEHLENDEN VERBRAUCH AUSSER IMPFUNG**

Der Standardwert ist 1 Stunde für alle Behandlungen außer Impfungen. Dieser Schwellenwert kann auf der Grundlage der normalen Zeitspanne, in der Ihre Tiere kein Wasser aufnehmen, festgelegt werden.

Im Menü KONFIGURATION  $\bullet$  auf die Navigationstasten ◄ oder ► drücken, um das Untermenü FEHLENDER VERBRAUCH ANDERE BEHANDLUNGEN auszuwählen, dann þ auf ►drücken, bis der gewünschte Grenzwert angezeigt wird, dann auf M

## **KONFIGURATION DES ALARMS NIEDRIGER FÜLLSTAND**

Der Alarm für niedrigen Füllstand ermöglicht die Implementierung eines Alarms, wenn das Niveau der einzuspritzenden Flüssigkeit unter einen bei der Konfiguration festgelegten Schwellenwert fällt.

Im Menü KONFIGURATION **C** auf die Navigationstasten ◄ oder ► drücken, um das Untermenü füllstand niedrig auszuwählen, dann Ø auf ►drücken, bis der gewünschte Grenzwert angezeigt wird, dann auf þ

## **AKTIVIERUNG DER FERNALARME (ANSCHLUSS AN EIN EXTERNES ALARMGERÄT)**

SmartDosing bietet folgende Alarme: Behälter geleert, Antrieb gestoppt, Einspritzung gestoppt, Rückfluss, zu hoher Durchsatz, kein Verbrauch, niedriger Füllstand.

Die Aktivierung der Fernalarme ermöglicht den Transfer eines oder mehrerer dieser Alarme an ein externes Alarmgerät, wie z.B. eine telefonische Alarmweiterleitung oder ein optisches Alarmgerät.

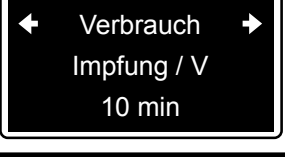

Fehlender

**Verbrauch** 

Andere Behandlungen 1 Std.

Fehlender

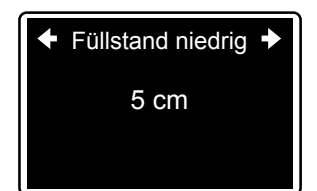

Im Menü KONFIGURATION  $\bullet$  auf die Navigationstasten ◄ oder ► drücken, um das Untermenü AKTIVIERUNG FERNALARM auszuwählen, dann Ø

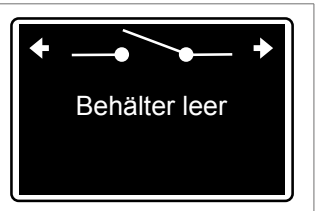

Auf ► drücken, bis der gewünschte Alarm angezeigt wird, dann auf Ø, um ihn zu aktivieren: Die Fernmeldung des Alarms ist dann aktiviert und der Name unterstrichen. Erneut auf Ø, um den potentialfreien Kontakt des betreffenden Alarms zu deaktivieren, der Name ist nicht mehr unterstrichen.

Der Anschluss Ihres SmartDosings an ein Alarmrelais ist im § KONNEKTIVITÄT beschrieben.

## **INDEXIERUNG DER DOSIERUNG**

#### **VORSICHT**

**Die Indexierung der Dosierung muss vor der ersten Benutzung des SmartDosing, nach jedem Ab- und Aufbau der Anlage mit dem Dosierer oder auf Anweisung eines Technikers im Rahmen der Wartung durchgeführt werden. Die Indexierung des Dosierstellrads muss mit den SmartDosing-Einstellungen abgeglichen werden.**

Die Einstellung der Dosierung muss ohne Druck erfolgen. Kein Werkzeug verwenden.

Im Menü KONFIGURATION **Ö** auf die Navigationstasten ◄ oder ► drücken, um das Untermenü INDEXIERUNG auszuwählen, dann Ø

 $\triangleleft$  3.0 Indexierung  $\triangleleft$ 3,0%

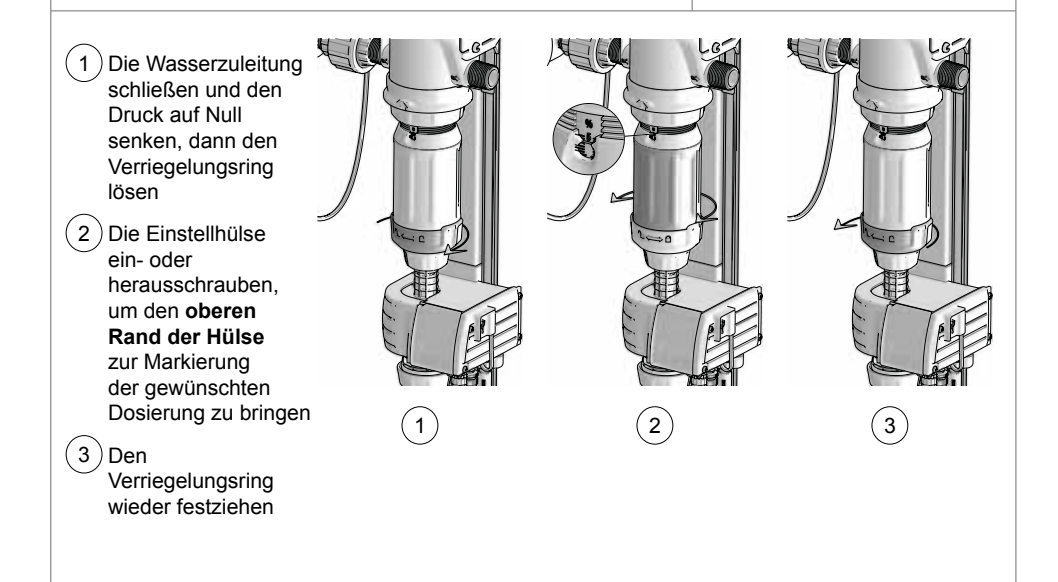

Wenn die Dosierung des Dosierers auf den gewünschten Wert eingestellt ist, bestätigen Ø

Wenn die Pfeile oben stehen, ist die Indexierung beendet.

## **INFORMATION KOMMUNIKATION (MODBUS)**

SmartDosing kann dank des MODBUS-Kommunikationsmodus an andere Systeme (Gebäudesteuerung, Computer,...) angeschlossen werden.

Anhand dieser Informationen kann die Kommunikation zwischen 2 Geräten wie in § KONNEKTIVITÄT beschrieben konfiguriert werden.

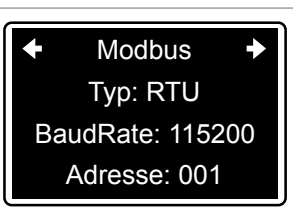

Der Anschluss Ihres SmartDosing ist im § ANSCHLUSS beschrieben.

### **INFORMATIONEN ZUR SOFTWAREVERSION (FIRMW**

Auf dem letzten Bildschirm des Menüs KONFIGURATION erhalten Sie Informationen über die Software des Überwachungsmoduls und die Referenzen Ihres SmartDosing. Diese Informationen können auf Anweisung eines Technikers im Rahmen eines Wartungsvorgangs von Ihnen angefordert werden.

Im Menü KONFIGURATION  $\clubsuit$  auf die Navigationstasten ◄ oder ► drücken, um die Informationen aufzurufen: Version der Software, Seriennummer, Modell des Monitoring-Moduls. Um zum Hauptmenü zurückzukehren, auf den Rechtspfeil drücken.

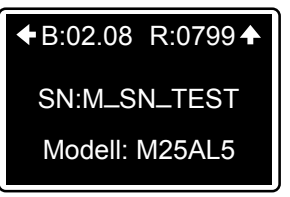

Nicht vergessen, die Software des SmartDosing regelmäßig zu aktualisieren, wie im § AKTUALISIERUNG beschrieben.

# **Funktionen: Behandlungen**

## **AUFZEICHNUNG DER BEHANDLUNGEN**

SmartDosing ermöglicht die Aufzeichnung der mit dem DOSATRON durchgeführten Behandlungen: Volumen des behandelten Wassers, Volumen der zudosierten Stammlösung, Dauer der durchgeführten Behandlung.

Die verfügbaren Behandlungsarten sind

- Medikation
- Impfung
- Säuerung
- Spülen
- Desinfektion
- Andere
- Blindtest

**Vor Beginn der Aufzeichnung einer Behandlung Folgendes nicht vergessen:**

- **Abschätzung des von den Tieren während der Behandlungsdauer aufgenommenen Wasservolumens.**
- **Einstellung des Prozentsatzes der Dosierung mit der Stellhülse der Dosiereinheit.**
- **Spülung von Dosierer und Behälter zur Entfernung eventueller Rückstände.**
- **Vorbereitung des notwendigen Volumens der Stammlösung.**
- **Öffnen der Ventile des Dosatron-Bypass und schließen des Ventils des Hauptkreislaufs.**

Um das Ansetzen der Lösung im Behandlungsbehälter zu erleichtern, können Sie den Dosatron-Medikamentenrechner auf Ihrem SmartLink oder über die Dosatron-Anwendung verwenden.

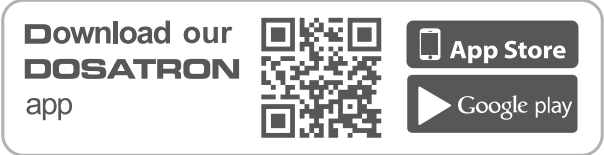

## **START EINER BEHANDLUNG**

Im Hauptmenü der Überwachung auf ◄ oder ► drücken, um das Menü REC (=Aufzeichnung) zu wählen, dann Ø

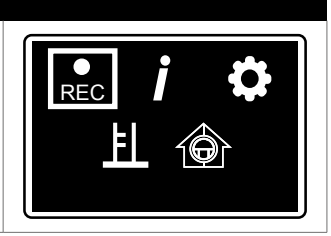

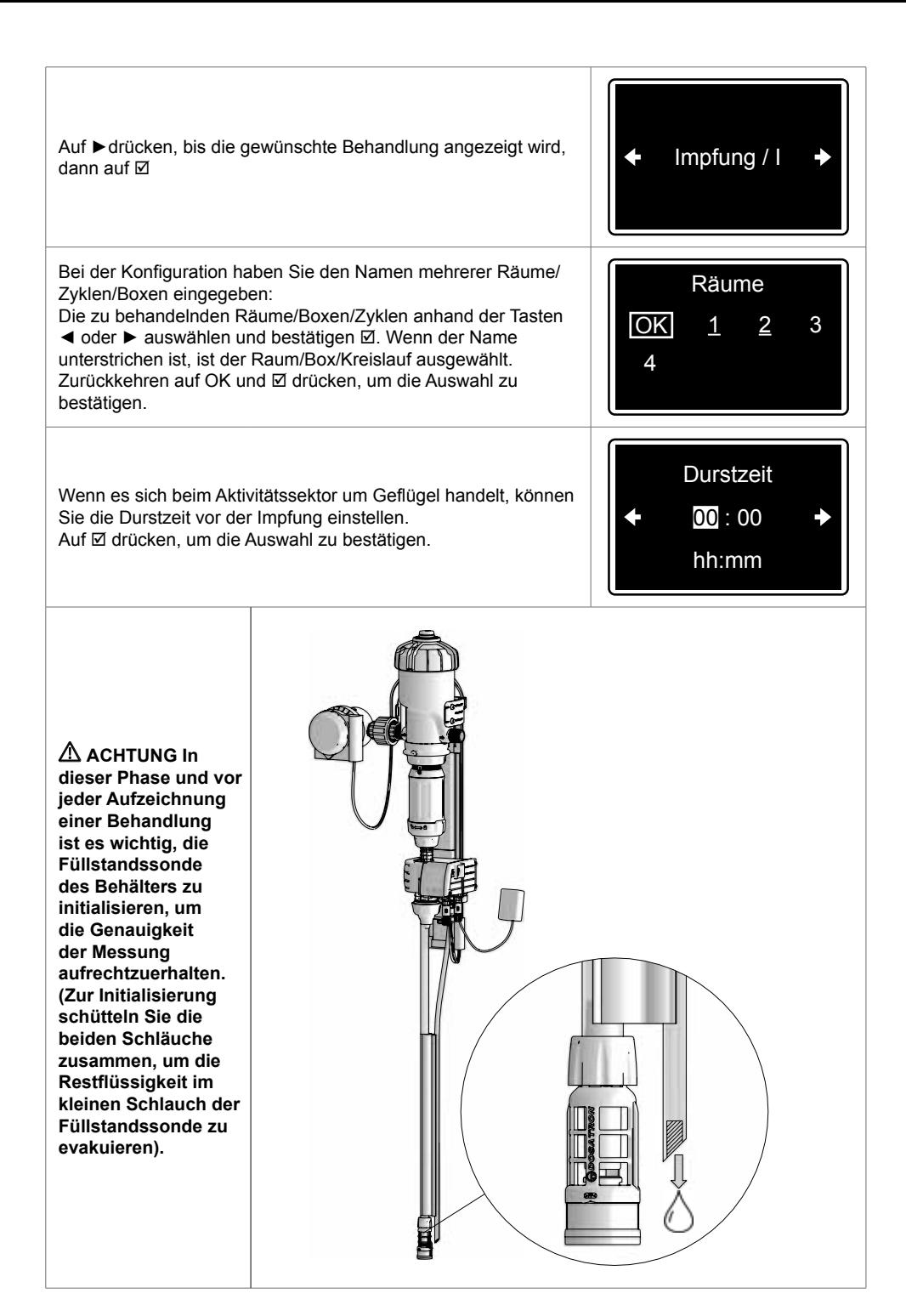

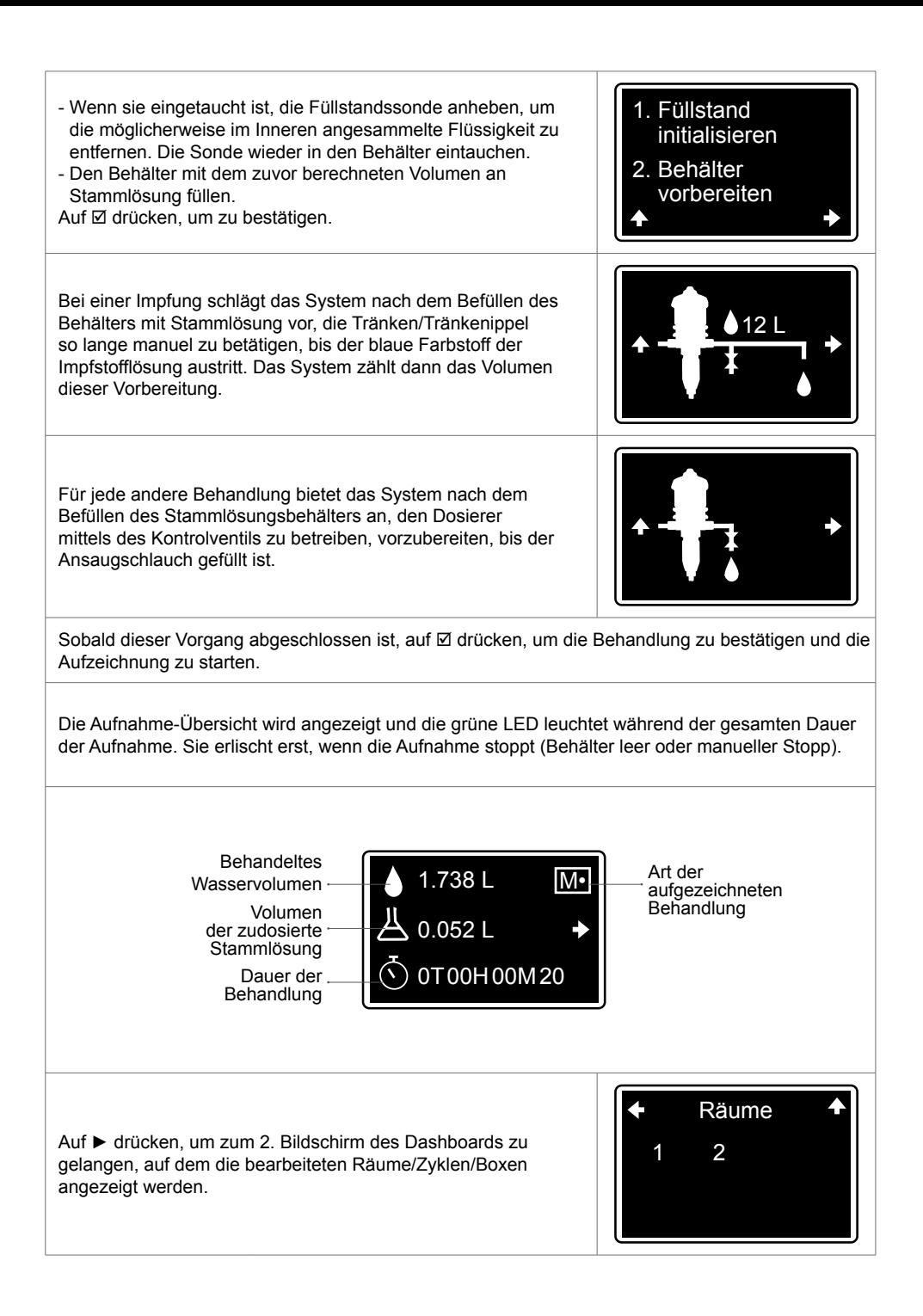

Drücken Sie die Navigationstaste, die dem Pfeil ► auf dem Bildschirm entspricht, um zum Hauptmenü zurückzukehren, ohne dabei die Behandlung zu beenden.

Um zum Dashboard der aktuellen Behandlung zurückzukehren, wählen Sie das Menü AUFZEICHNUNG aus dem HAUPTMENÜ.

## **BLINDTEST**

Der Blindtest ermöglicht es Ihnen, eine Aufzeichnung zu programmieren, um den tatsächlichen Verbrauch Ihrer Tiere zu einem gewählten Datum und für eine bestimmte Dauer zu erfahren.

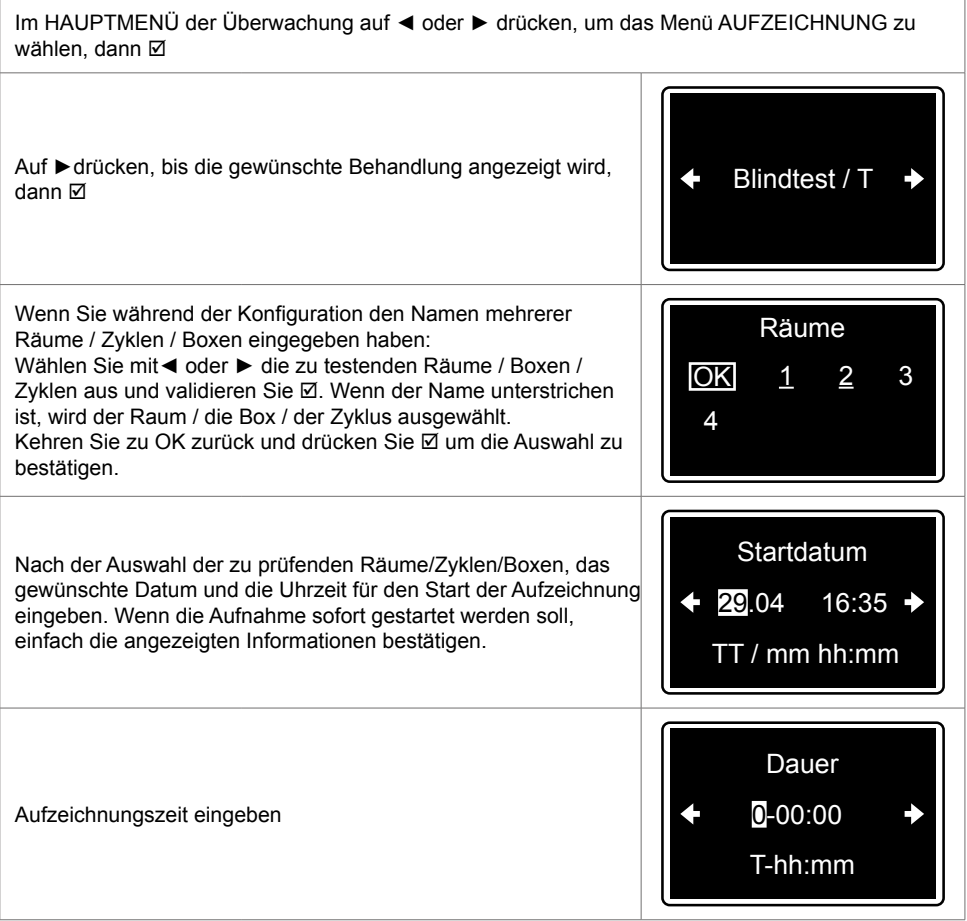

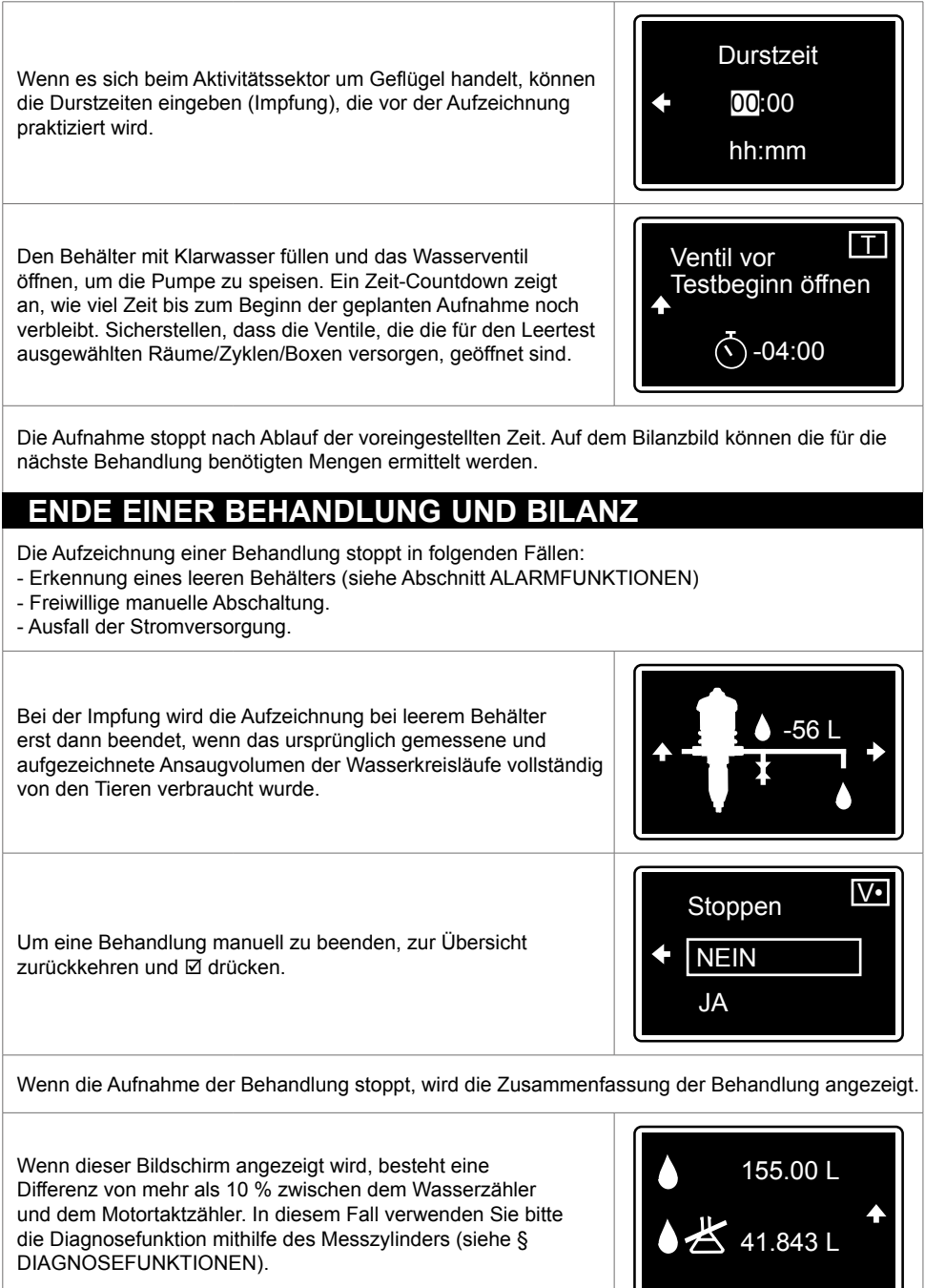

die Diagnosefunktion mithilfe des Messzylinders (siehe §

DIAGNOSEFUNKTIONEN).

Wenn die Behandlung auf tierärztliche Verschreibung wiederholt wird, wird der Bildschirm der Volumenbilanz erneut angezeigt. Sie können dann Ihre Stammlösung für den nächsten Tag auf der Grundlage des tatsächlichen Verbrauchs Ihrer Tiere während des ersten Tages vorbereiten.

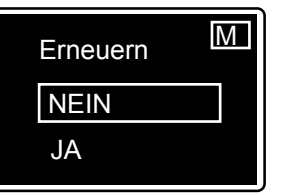

(Bsp: 5 Aufzeichnungen für 5 aufeinander folgende Tage der Medikamentengabe)

Die Wiederholung ist für die Behandlung IMPFUNG nicht verfügbar

**Die Ergebnisse der letzten 15 durchgeführten Behandlungen sind auch im Schnellzugriff über das Menü INFORMATIONEN zugänglich (siehe § FUNKTIONEN: INFORMATIONEN UND PROTOKOLLE).**

# **Funktionen: Alarme**

Die Alarme sind nur im Aufzeichnungsmodus REC aktiv.

Im Fall eines Alarms wird systematisch ein Alarmbildschirm angezeigt, der vorübergehend die laufende Anzeige verdeckt und die rote LED blinkt.

Auf **Ø**, um den Alarm zu quittieren und zum laufenden Bildschirm zurückzukehren.

Bei den meisten Alarmen erscheint der Bildschirm 4 Minuten nach der Quittierung des Alarms wieder und die rote LED blinkt erneut, wenn das Problem weiterhin besteht.

Wenn es einen Alarm gegeben hat, dieser aber nicht mehr aktiv ist, leuchtet die rote LED dauerhaft und der Alarmbildschirm bleibt sichtbar.

Auf þ, um den Alarm zu quittieren und zum laufenden Bildschirm zurückzukehren.

# **ALARMTABELLE**

 **BEHÄLTER GELEERT**

SmartDosing zeigt an, dass der Behälter geleert ist, wodurch die Aufzeichnung automatisch beendet wird.

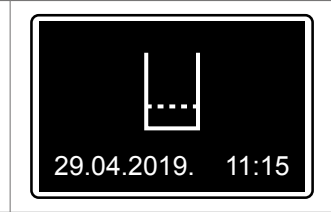

Das Datum und die Uhrzeit der Aktivierung des Alarms für den geleerten Behälter werden angezeigt.

Die Anzeige wird durch das Ende der Aufzeichnung automatisch quittiert.

**Wird eine Impfung aufgezeichnet, so wird beim Start der Behandlung ein Vorbereitungsvolumen des Kreislaufs erfasst. In diesem Fall stoppt die Aufzeichnung automatisch wenn der Behälter leer ist, zuzüglich des Ansaugvolumens der bereits aufgezeichneten Wasserkreisläufe.**

 **NIEDRIGER FÜLLSTAND**

SmartDosing zeigt das bevorstehende Leerwerden des Behälters an.

Füllstand niedrig

29.04.2019. 11:15

Dies entspricht dem Flüssigkeitsniveau im Tank (in cm), unterhalb dessen der Alarm ausgelöst wird. Die Schwelle kann über das Menü KONFIGURATIONEN konfiguriert werden (siehe § INBETRIEBNAHME und KONFIGURATION DES SMARTDOSING).

Auf **Ø**, um den Alarm zu quittieren und zum laufenden Bildschirm zurückzukehren.

#### **RÜCKFLUSS-ALARM**

SmartDosing zeigt einen ungewöhnlichen Anstieg des Füllstands im Behandlungsmittel-Behälter an.

Zum Beispiel wegen nicht schließender Ansaugventile des Dosierers drückt Wasser in den Behälter. Oder bei Nachfüllen des Behälters durch den Bediener bei laufender Aufzeichnung.

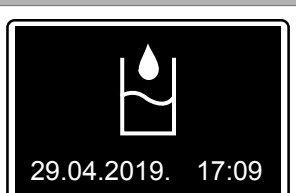

Auf  $\boxtimes$ , um den Alarm zu quittieren und zum laufenden Bildschirm zurückzukehren.

Wenn der Alarm wiederholt erscheint, führen Sie eine Diagnose mithilfe des Messzylinders durch (§ DIAGNOSEFUNKTIONEN).

#### **ALARM FÜR ZU HOHEN DURCHSATZ**

SmartDosing zeigt an, dass der Dosierer die von der Dosatron-Pumpe erlaubte maximale Durchsatzmenge für mehr als 5 aufeinanderfolgende Sekunden überschritten hat.

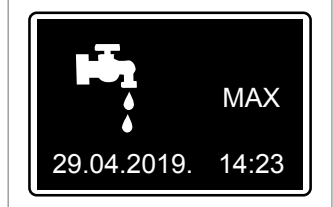

Auf **Ø**, um den Alarm zu quittieren und zum laufenden Bildschirm zurückzukehren.

Wenn der Alarm wiederholt auftritt, überprüfen Sie die Durchsatzmengen Ihrer Anlage. (Das gewählte Modell des Dosatron-Dosierers könnte im Verhältnis zu den tatsächlichen Wasserdurchsatzes/-volumina Ihres Betriebs unterdimensioniert sein)

#### **ALARM FÜR GESTOPPTEN ANTRIEB**

Das Wasser läuft durch, der Wasserzähler erkennt den Durchsatz, aber SmartDosing zeigt an, dass der Antrieb des Dosierers gestoppt ist: der auf dem Deckel befindliche Motortaktzähler erkennt kein Signal (deutet auf kleine interne Lecks aufgrund eines Verschleißes des Pumpenmotors hin).

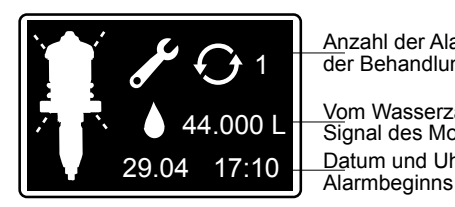

Anzahl der Alarme, die während der Behandlung auftreten

Vom Wasserzähler erfasste Wassermenge ohne Signal des Motortaktzählers Datum und Uhrzeit des
Dieser Alarm erscheint, wenn der Wasserzähler während der Impfung den Durchfluss von mehr als 5l Wasser hintereinander feststellt, ohne dass der Motortaktzähler dies erkennt. Für andere Behandlungen liegt der Schwellenwert bei 20l.

Auf Ø, um den Alarm zu quittieren und zum laufenden Bildschirm zurückzukehren.

Wenn der Alarm wiederholt erscheint, führen Sie eine Diagnose der Pumpe mithilfe des Messzylinders durch, um zu prüfen, ob der Motorteil in Ordnung ist oder gewartet werden muss. (§ DIAGNOSEFUNKTIONEN).

#### **KEIN-VERBRAUCH-ALARM**

Der Nicht-Verbrauch kann auf das normale Verhalten Ihrer Tiere zurückzuführen sein (geringer Verbrauch in der Nacht ...) oder möglicherweise auf ein Problem mit der Wasserversorgung (geschlossenes Ventil, Netzausfall, verstopfter Filter ...).

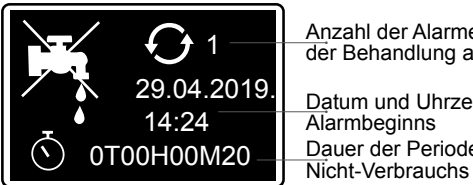

Anzahl der Alarme, die während der Behandlung auftreten

Datum und Uhrzeit des Alarmbeginns Dauer der Periode des

SmartDosing zeigt an, dass die REC-Funktion aktiv ist, aber der Wasserzähler und der Motortaktzähler eine Durchflussmenge für eine Zeitdauer, die größer als der konfigurierte Schwellenwert ist, nicht erkennen.

(siehe § INBETRIEBNAHME UND KONFIGURATION DES SMARTDOSING).

Auf  $\boxtimes$ , um den Alarm zu quittieren und zum laufenden Bildschirm zurückzukehren.

Wenn der Alarm wiederholt auftritt, überprüfen Sie die Filter Ihrer Anlage und den normalen Verbrauch Ihrer Tiere. Ist die Anlage fehlerfrei, erhöhen Sie die Alarmschwelle. Nach oben setzen. Die im SmartLink angezeigten Kurven früherer Wasserverbrauchsaufzeichnungen können helfen, diesen Schwellenwert zu bestimmen.

#### **ALARM FÜR VORSORGLICHE WARTUNG**

SmartDosing zeigt an, dass es wahrscheinlich notwendig ist, die Dichtungen der Dosiereinheit zu ersetzen, basierend auf der aufsummierten Wassermenge, die durch den Dosierer gelaufen ist, auch außerhalb von Behandlungen. Diese Angaben sind als Hinweis zu verstehen, da spezifische Faktoren wie die Art der dosierten Produkte, die Wasserqualität und insbesondere die Häufigkeit des Spülens des Dosierers nach dem Gebrauch die Lebensdauer der Dichtungen verlängern oder verringern können.

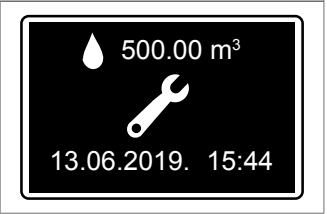

Tipp! Im Menü DIAGNOSE können Sie die Leistung der Dosiereinheit überprüfen.

Zur Quittierung des Alarms nach erfolgter Wartung gehen Sie in das Menü KONFIGURATION.

Auf ▶drücken, bis das Untermenü WARTUNG angezeigt wird, dann Ø

Erneut auf þ drücken, um den Alarm zu quittieren.

#### **BATTERIE-ALARM**

Dank der 9V-Batterie, mit der das SmartDosing ausgestattet ist, kann die Überwachung auch bei möglichen Mikrounterbrechungen der Hauptstromversorgung weiter funktionieren. Je nach der Häufigkeit dieser Situation muss diese Batterie möglicherweise

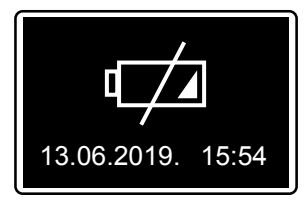

Der Alarm "schwache Batterie" zeigt an, dass der Batterie weniger als 1 Stunde Funktionsdauer bleibt und ein Austausch der Batterie erforderlich ist. Siehe § WARTUNG.

Auf  $⊓$  um den Alarm zu quittieren und zum laufenden Bildschirm zurückzukehren.

#### **ALARM FÜR GESTOPPTE DOSIERUNG**

SmartDosing zeigt an, dass der Dosierer das Produkt nicht mehr korrekt dosiert (großes Problem an der Kolbendichtung des Dosierers oder Saugfilters, der durch nicht gelöste Produkte vollständig blockiert ist). Sobald dieser Alarm aktiv ist, wird die dosierte Produktmenge bis zum Ende der Behandlung (manueller Stopp oder am Ende des Behälters) nicht mehr gezählt.

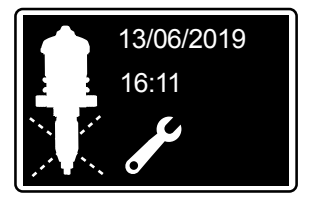

Wenn der Alarm erscheint, den Saugfilter, den allgemeinen Zustand des Saugschlauchs, die korrekte Position des Füllstandsschlauchs in Bezug auf den Saugfilter oder die Kolbendichtung überprüfen. Empfehlung: Führen Sie eine Diagnose mithilfe des Messzylinders durch (§ DIAGNOSEFUNKTIONEN) .

Auf Ø, um den Alarm zu quittieren und zum laufenden Bildschirm zurückzukehren.

# **Funktionen: Informationen und Protokolle**

SmartDosing ermöglicht den Zugriff auf die Protokolle der letzten 15 aufgezeichneten Behandlungen und die Aktivität des Dosatron-Dosierers.

Im Hauptmenü die Navigationstasten ◄ oder ► drücken, um das Menü INFORMATIONEN auszuwählen, dann bestätigen Ø

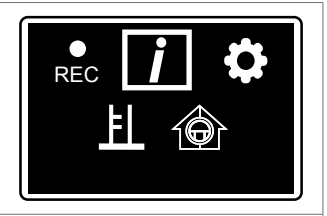

Um weitere Behandlungen und mehr Details zu sehen, die SmartLink-Datenverarbeitungssoftware nutzen.

## **PROTOKOLLE DER BEHANDLUNGEN**

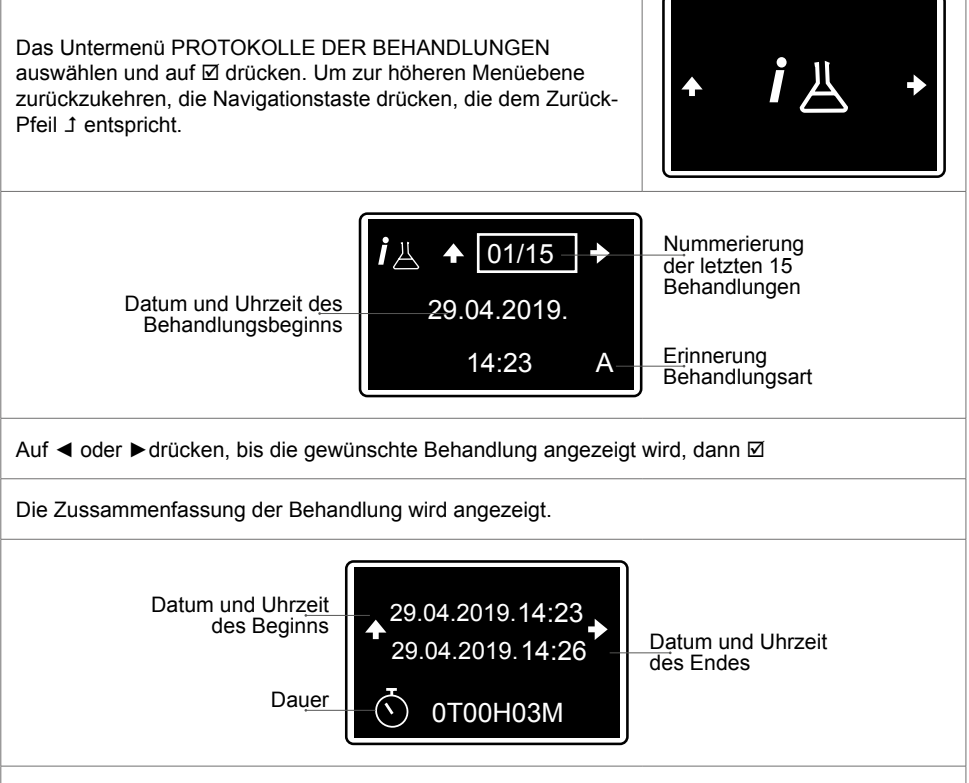

Auf ► drücken, um auf das zweite Informationsfenster zuzugreifen.

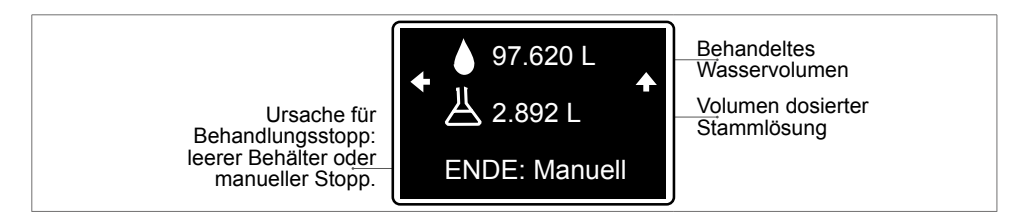

Auf  $\spadesuit$  drücken, um zur höheren Menüebene zurückzukehren.

### **PROTOKOLLE DES DOSIERERS**

SmartDosing ermöglicht den Zugriff auf die Protokolle der Aktivität des Dosatron-Dosierers.

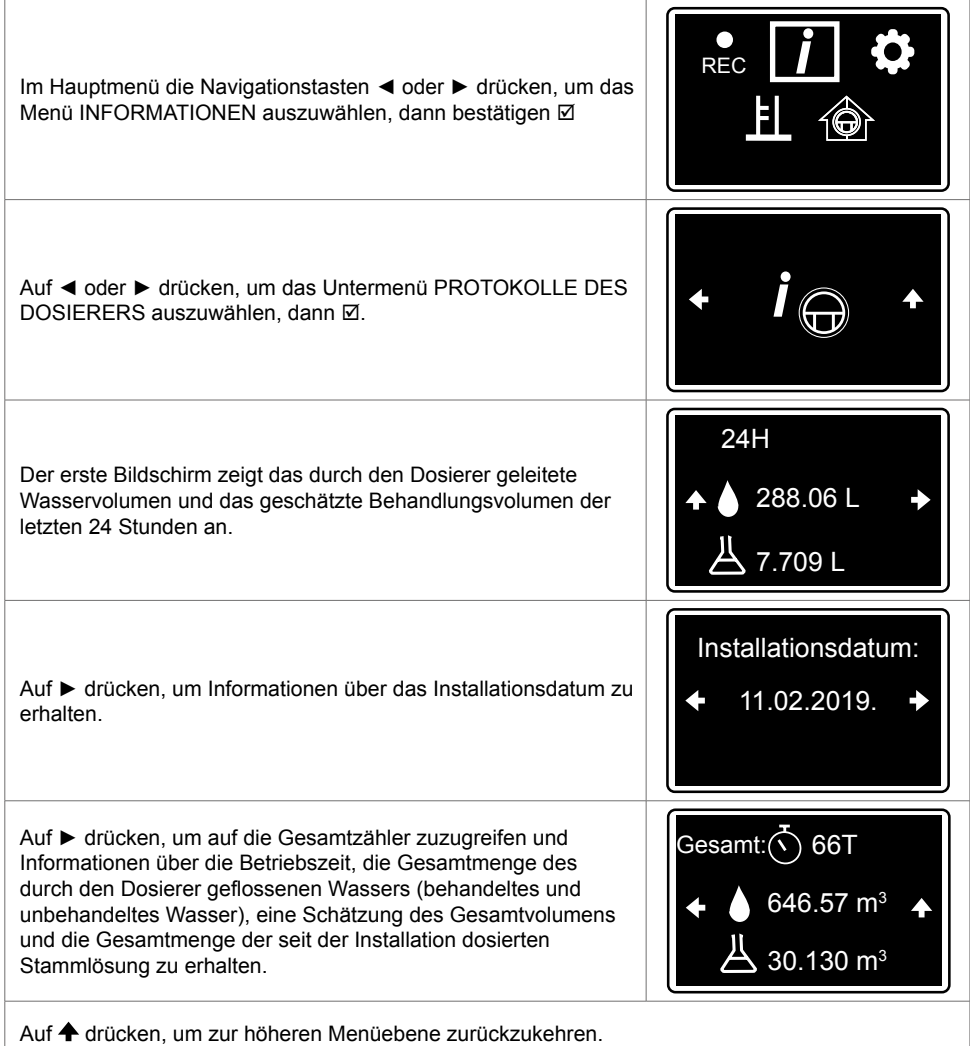

## **Funktionen: Diagnose**

Das SmartDosing ermöglicht es, mit Hilfe eines Messzylinders und des Wasserzählers, zu überprüfen, ob der Dosierer den Werksdaten entspricht.

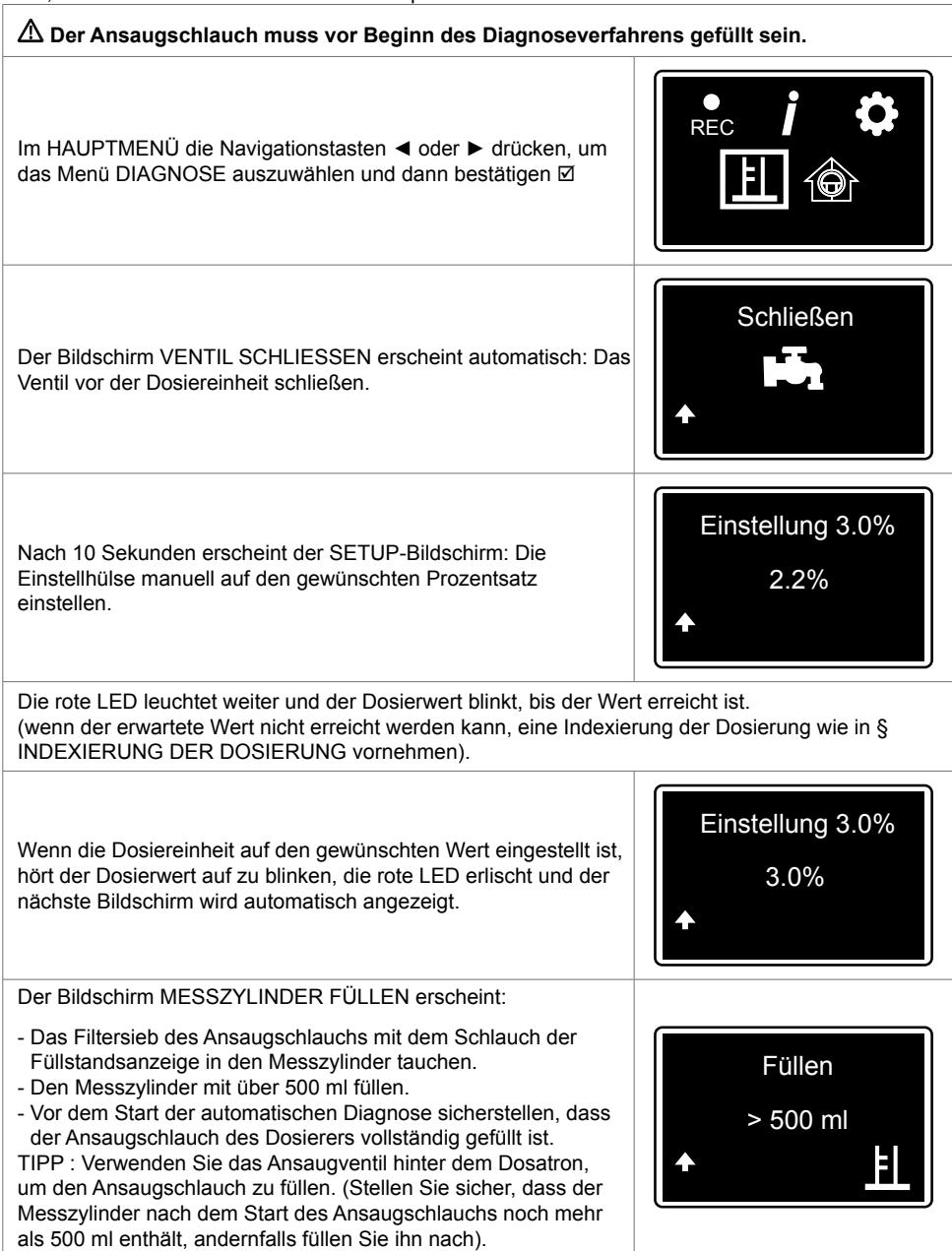

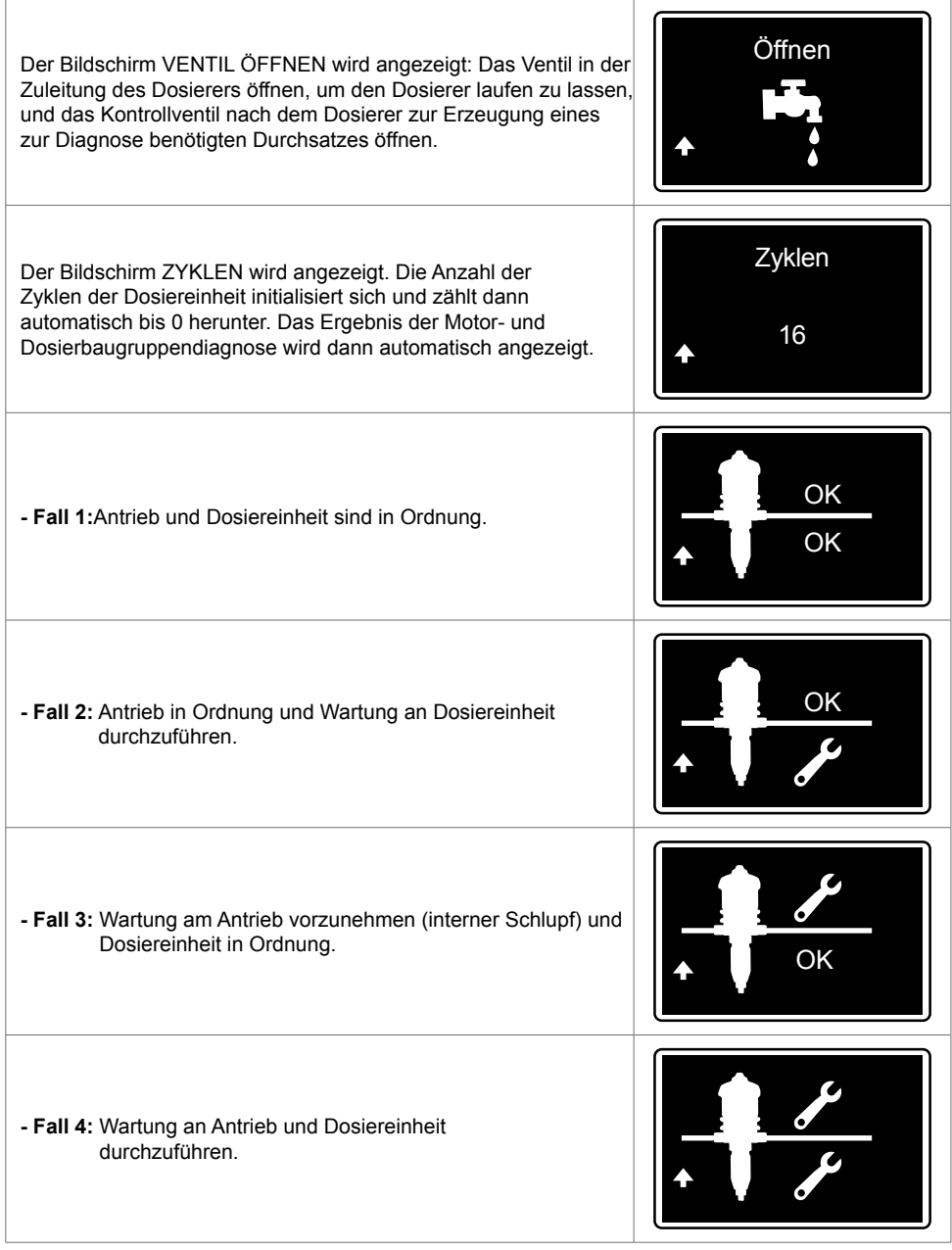

# **Abrufen von Aufzeichnungen**

## **ÜBER EINEN USB-STICK**

Den USB-Stick in die dafür vorgesehene Klappe auf der rechten Seite des Gehäuses stecken; der Bildschirm für die Datenübertragung wird automatisch angezeigt.

Das Icon DOWNLOAD (Übertragung der Daten vom Überwachungsmodul auf den USB-Stick) falls nötig durch drücken auf die Taste ◀ oder ▶ auswählen und Ø drücken, um den Download zu starten.

Der Bildschirm VORGANG LÄUFT wird automatisch angezeigt.

n ni

Sobald der Download auf den USB-Stick abgeschlossen ist, wird der ursprüngliche Bildschirm angezeigt. Der USB-Stick kann abgezogen werden.

## **ÜBER DAS KONVERTERKABEL**

Die Wiederherstellung der Aufzeichnungen erfolgt automatisch entsprechend der Konfiguration des Konverterkabels (§ INSTALLATION DER SMARTLINK-SOFTWARE).

# **SmartDosing-Konnektivität**

Es ist möglich, die Daten von Ihrem SmartDosing direkt auf Ihrer SPS oder Ihrem Computer abzurufen, indem Sie sie an die Klemmenleiste anschließen.

## **NSCHLUSS AN EIN ALARMR**

Für den Anschluss an das Alarmrelais achten Sie bitte auf die erforderlichen Merkmale (§ PRÄSENTATION DES SMARTDOSING-SYSTEMS)

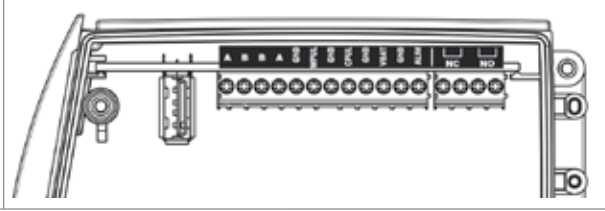

Je nach Ihrem Alarmrelais dieses am Klemmenblock an die NC- oder NO-Ausgänge anschließen.

### **ANSCHLUSS AN EINEN COMPUTER mit dem mitgelieferten Konverter**

Um eine Verbindung zu Ihrem Computer herzustellen, wurde Ihnen ein 5 m langes RS485-USB-Kommunikationskabel (optional) sowie ein Schnellanschluss mitgeliefert.

Wenn diese Länge ausreicht;

- Entfernen Sie den Verschluss vom vordersten Schnellanschluss des Überwachungsmoduls
- Schließen Sie das Kommunikationskabel an den Schnellanschluss an und beachten Sie dabei die Position der in der Abbildung angegebenen Kabel
- Suchen Sie den Codierstift und schrauben Sie den Schnellanschluss am Überwachungsmodul fest

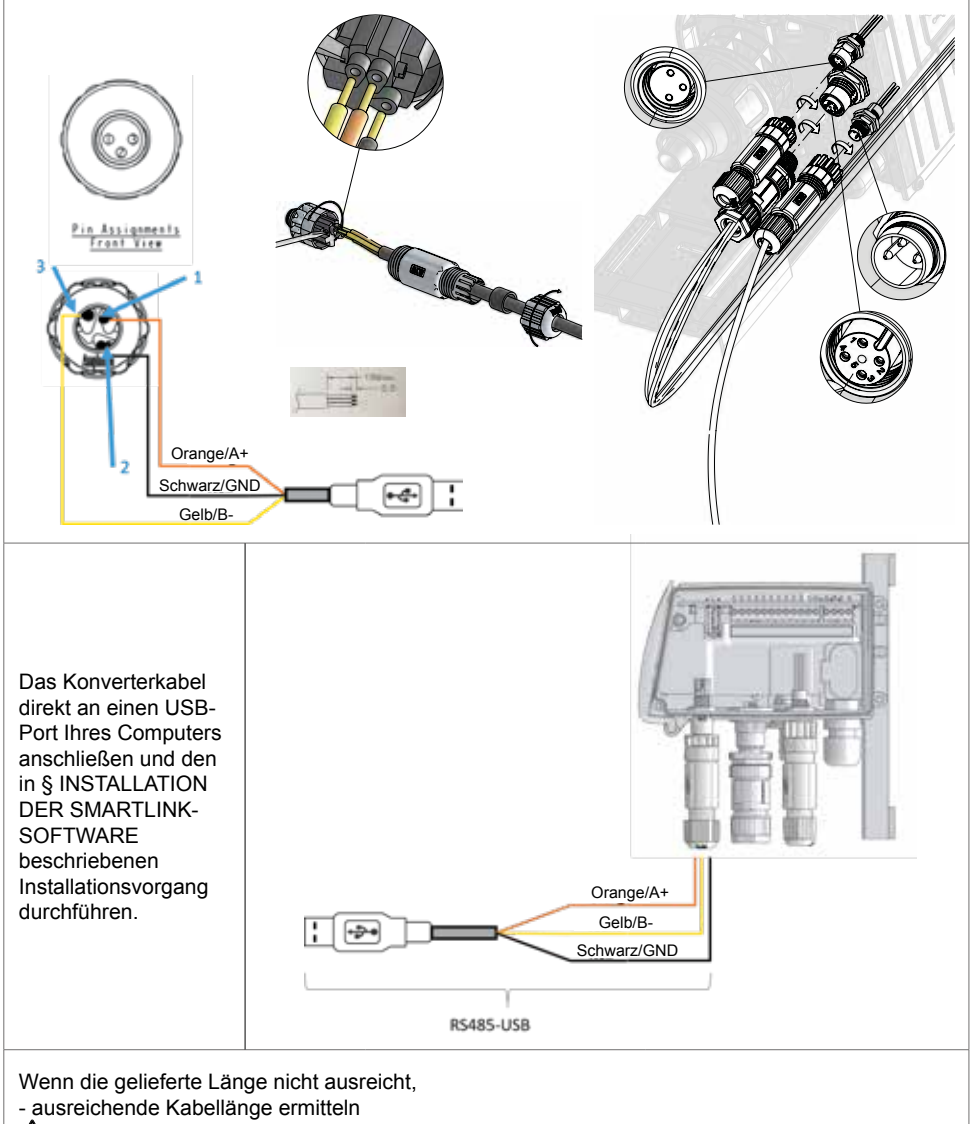

**Es wird empfohlen, einen Installateur oder Elektriker hinzuzuziehen, um die erforderliche Kabellänge zwischen Ihrem Computer und der SmartDosing zu installieren.**

**Kein USB-Verlängerungskabel verwenden**

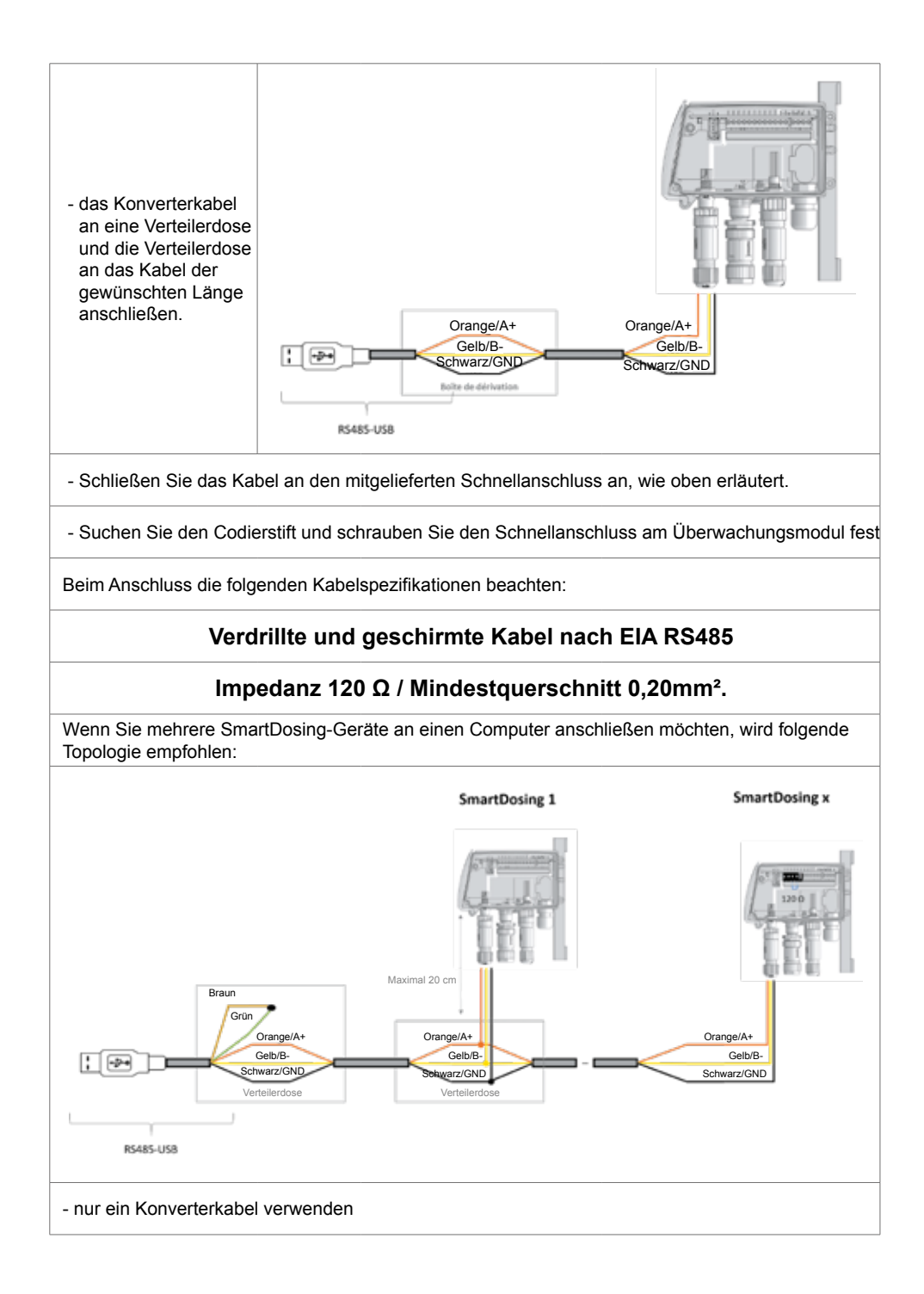

 $\triangle$  - den Widerstand von 120 Ω am Ende des Kabels nicht vergessen

#### **- nicht vergessen, die braune und grüne Leitung am Konverterkabel kurzzuschließen.**

Beim Anschluss die folgenden Kabelspezifikationen beachten:

### **Verdrillte und geschirmte Kabel nach EIA RS485**

#### **Impedanz 120 Ω / Mindestquerschnitt 0.20mm².**

## **KOMMUNIKATIONSKONFIGURATION (MODBUS)**

Im Menü KONFIGURATION **Ö** auf < oder ► drücken, um das Untermenü MODBUS auszuwählen, dann ⊠

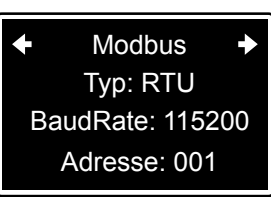

Auf ► drücken, bis der gewünschte Parameter angezeigt wird, dann auf⊠, um zur folgenden Einstellung zu gelangen.

Den Übertragungsmodus (RTU oder ASCII), die Geschwindigkeit und die Adresse einstellen.

Diese Parameter werden zur Konfiguration des Konverterkabels verwendet. (§ INSTALLATION DER SMARTLINK-SOFTWARE)

**Wenn mehrere Geräte an den gleichen Konverter angeschlossen sind, geben Sie jedem Gerät eine andere Adresse.**

## **ANSCHLUSS AN EINEN GEBÄUDECONTROLLER**

Wir empfehlen Ihnen, sich mit Ihrem Lieferanten der Gebäudesteuerung in Verbindung zu setzen, um sicherzustellen, dass Ihr SmartDosing mit dem Programm der Steuerung kompatibel ist.

Um die Verbindung herzustellen, verwenden Sie bitte nicht das von Dosatron gelieferte Kabel (Option), sondern besorgen Sie sich ein RS485-Kabel, das den im vorstehenden § genannten Eigenschaften entspricht.

# **Installation der SmartLink-Software**

Mit der SmartLink-Software von Dosatron können die vom SmartDosing-System aufgezeichneten Behandlungs- und Dosierpumpendaten auf einem PC oder MAC ausgewertet werden.

## **VORAUSSETZUNGEN FÜR DIE INSTALLATION**

#### **Minimale Konfiguration**

- 2 GB RAM; 4 GB empfohlen,
- 1 GB freier Speicherplatz auf der Festplatte.
- Mindestauflösung 1024 x 768.
- mindestens USB 2.0-Anschluss

Es wird empfohlen, die neuesten Treiber für Ihre Grafikkarte sowie die neueste Version der verwendeten Antiviren-Software zu installieren.

#### **Das Betriebssystem**

Die SmartLink Software ist eine 32-Bit Windows® / Mac OS Anwendung, die auf den folgenden Betriebssystemen läuft:

- Windows 10® x86 und x64
- Windows 8.1® x86 und x64
- Windows 7® x86 und x64

 $-Mac$  OS 10 X

Es wird empfohlen, die neuesten Service Packs und kritischen Updates für die verwendete Version von Windows® / Mac OS zu installieren.

#### **Weitere Voraussetzungen**

- Die physische Maschine, auf der die SmartLink-Software läuft, muss durch einen Wechselrichter geschützt werden.
- Eine dem vorliegenden Qualitätsmanagementsystem entsprechende (Häufigkeit, Aufbewahrungsdauer) automatisierte Datensicherung muss eingerichtet werden.

### **SMARTLINK-INSTALLATION**

Die SmartLink-Installationsdateien sind auf dem mit dem SmartDosing mitgelieferten USB-Stick verfügbar. Im Verzeichnis SOFTWARE des USB-Sticks die Datei "Dosatron Smartlink" ausführen.

Den Anweisungen folgen, um mit der Installation fortzufahren.

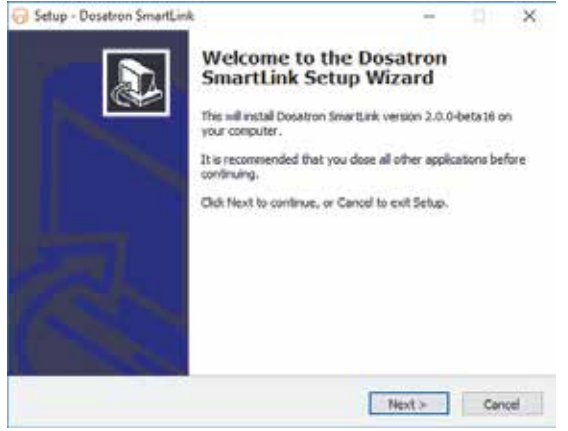

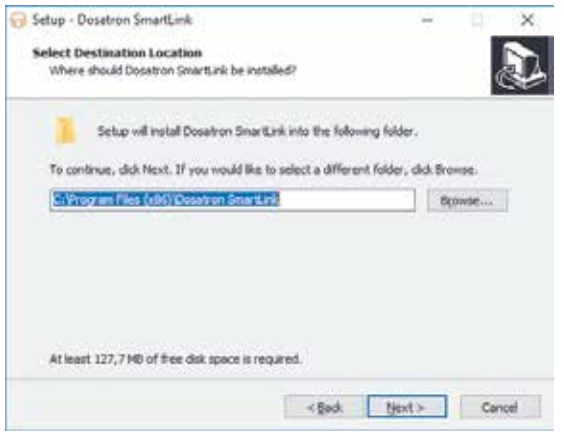

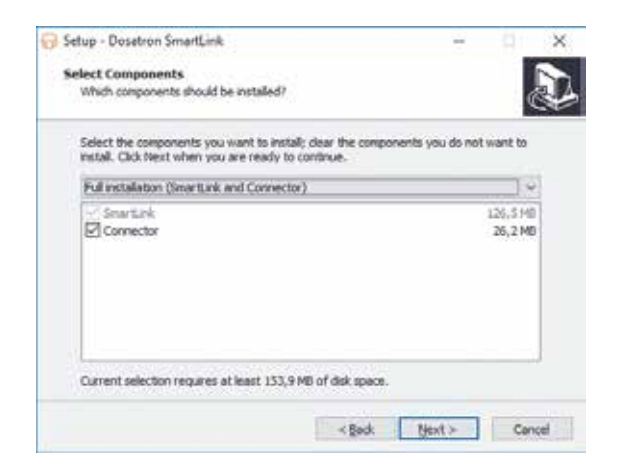

Wenn Sie über das mitgelieferte Konverterkabel eine Verbindung zu einem Computer herstellen, lassen Sie das Kästchen 'Connector' angekreuzt. Andernfalls können Sie das Häkchen entfernen.

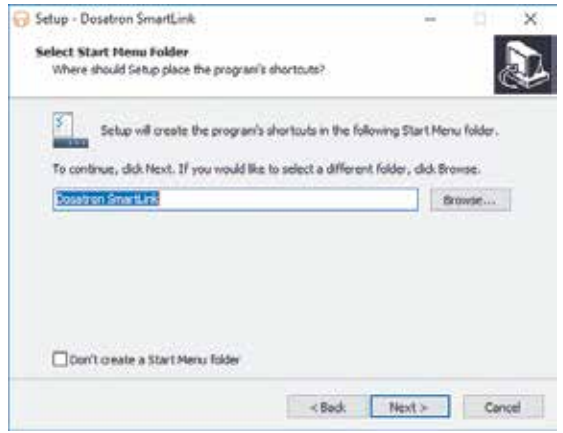

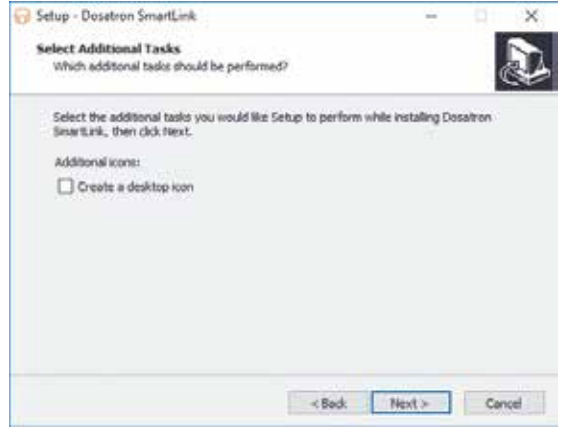

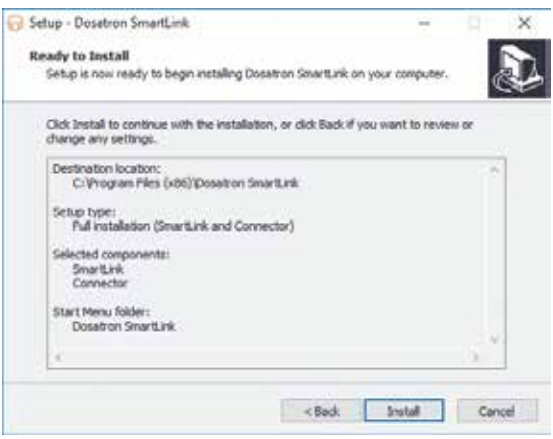

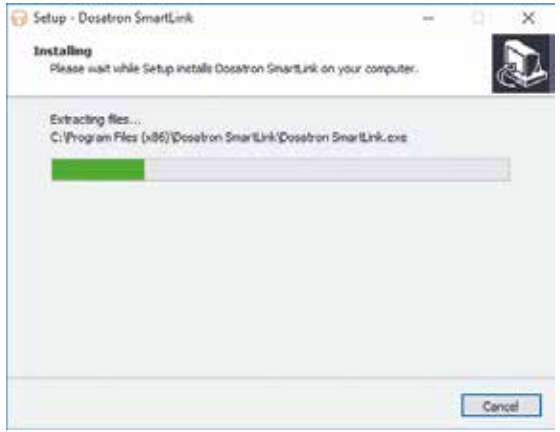

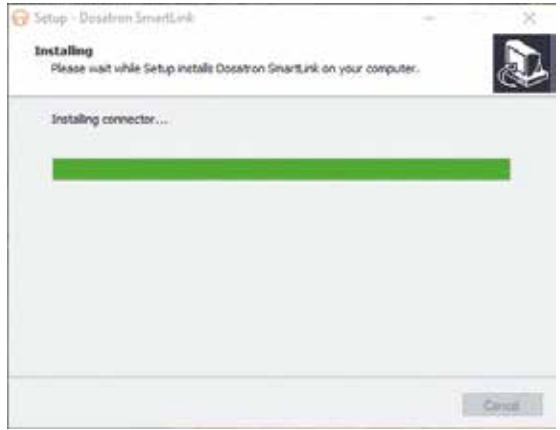

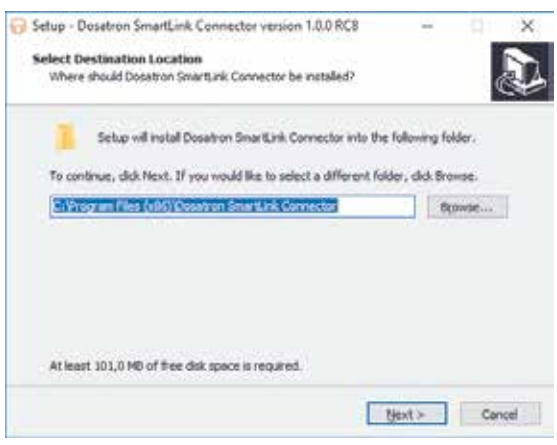

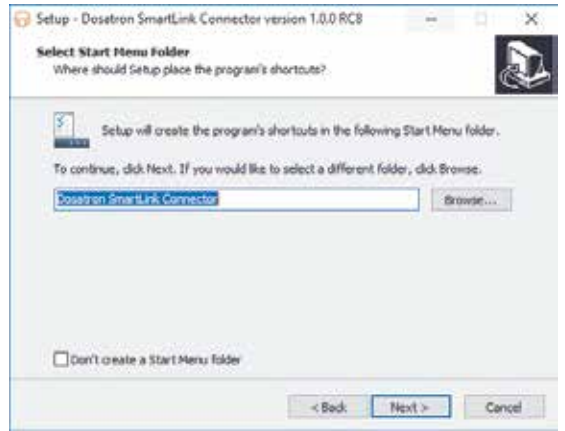

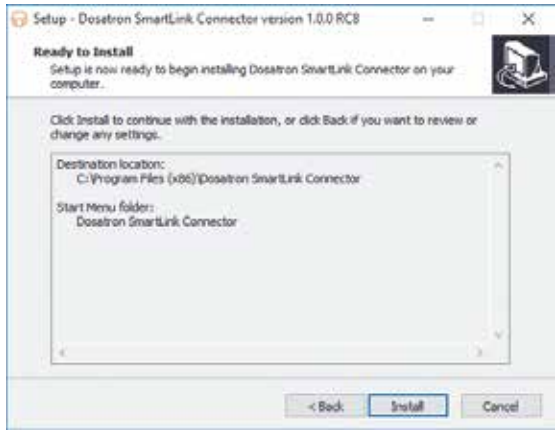

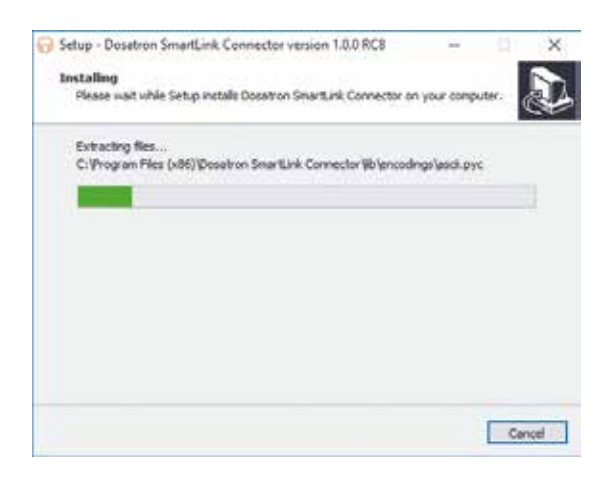

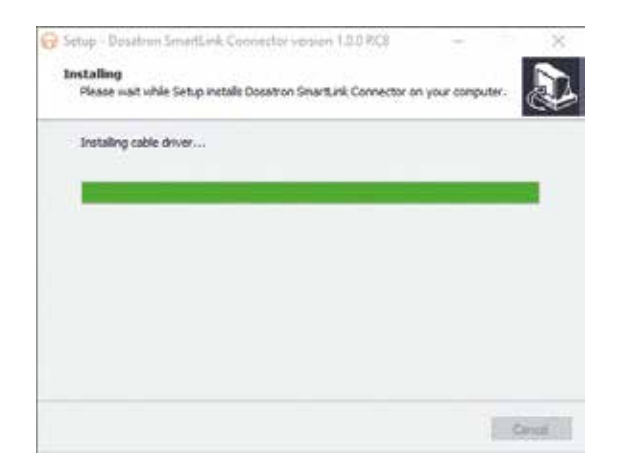

## **IM FALLE DES ANSCHLUSSES AN EINEN COMPUTER**

Bei der Installation des SmartLink besteht die Möglichkeit, den Anschluss zu installieren, wenn Sie Ihren Computer mit dem von Dosatron gelieferten Konverterkabel anschließen.

Den Anweisungen folgen, um mit der Installation fortzufahren.

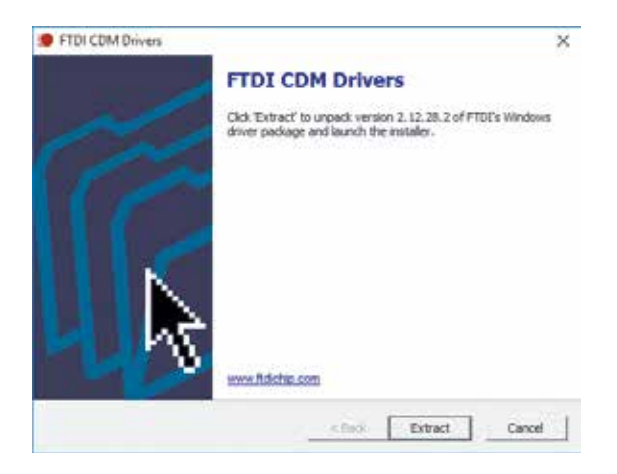

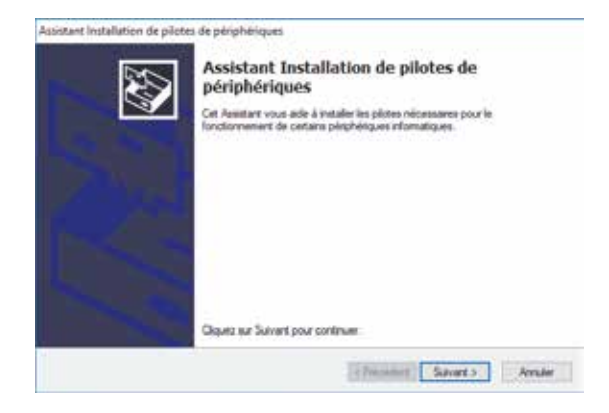

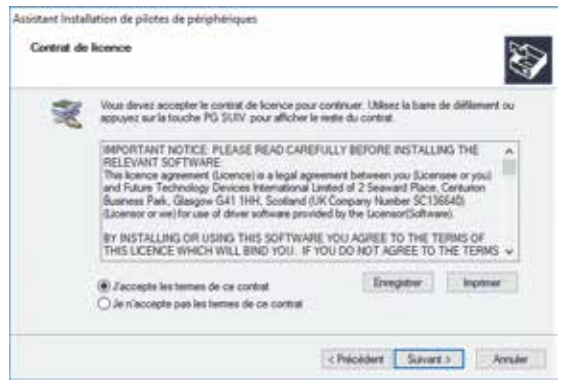

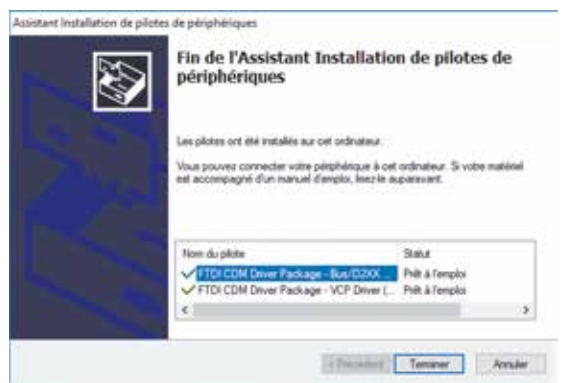

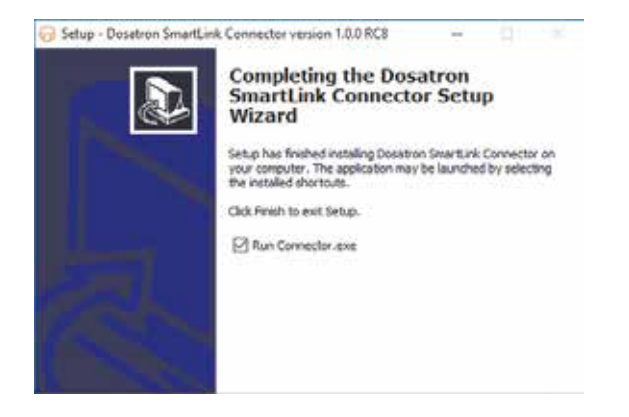

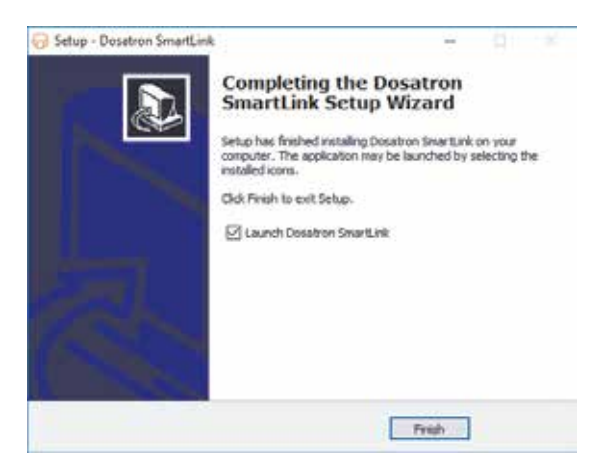

Um den Anschluss zu konfigurieren (Verbindungssoftware), der die SmartDosing-Daten automatisch vom SmartLink abruft, folgen Sie den Anweisungen auf dem Bildschirm.

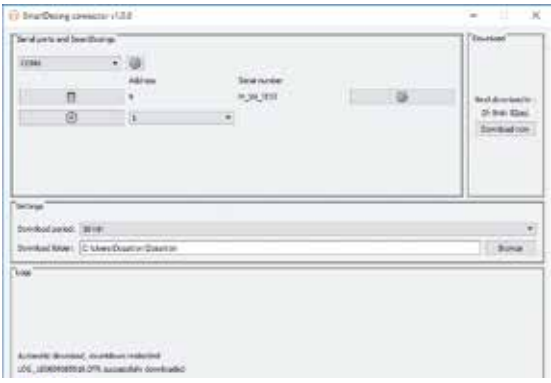

- Einstellungen wählen (Zahnradsymbol) Eine zweite Seite wird geöffnet

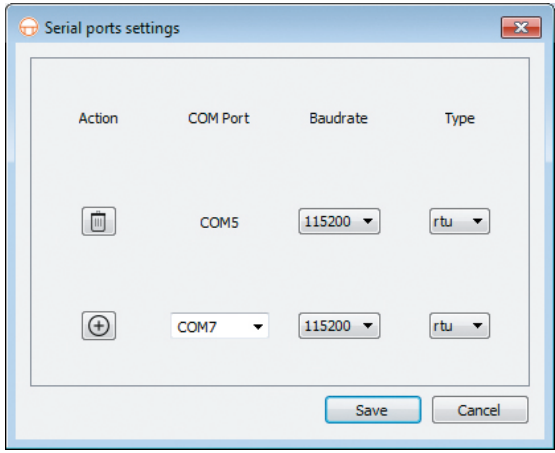

- den "COM-Port" entsprechend dem am Computer angeschlossenen Konverterkabel wählen sowie die Geschwindigkeit und den Typ Ihres SmartDosing

Wenn Sie die Einstellungen bei der Konfiguration Ihrer SmartDosing nicht geändert haben, (§ INBETRIEBNAHME UND KONFIGURATION DES SMARTDOSING), wählen Sie nur den "COM-Port"

- Auf das + und dann auf "Save" klicken.

- Adresse auswählen und dann auf das + klicken.

Standardmäßig hat Ihr SmartDosing die Adresse 1.

Wenn eine Seriennummer angezeigt wird, war die Konfiguration erfolgreich. Sie können die automatische Aktualisierungszeit der Software wählen und dann das Fenster schließen. Die Konfiguration ist abgeschlossen.

Wenn die Seriennummer nicht angezeigt wird, muss der Vorgang ab der Auswahl des "COM-Ports" wiederholt werden.

# **Inbetriebnahme und Konfiguration des SmartLink**

## **FUNKTIONEN UND NUTZUNG**

#### **ERSTMALIGE VERWENDUNG - DATEN IMPORTIEREN**

Bei der ersten Nutzung, nachdem die allgemeinen Nutzungsbedingungen gelesen und akzeptiert wurden, bietet SmartLink automatisch an, die Daten zu importieren. Stecken Sie den USB-Stick in den USB-Port des Computers. Klicken Sie auf Importieren.

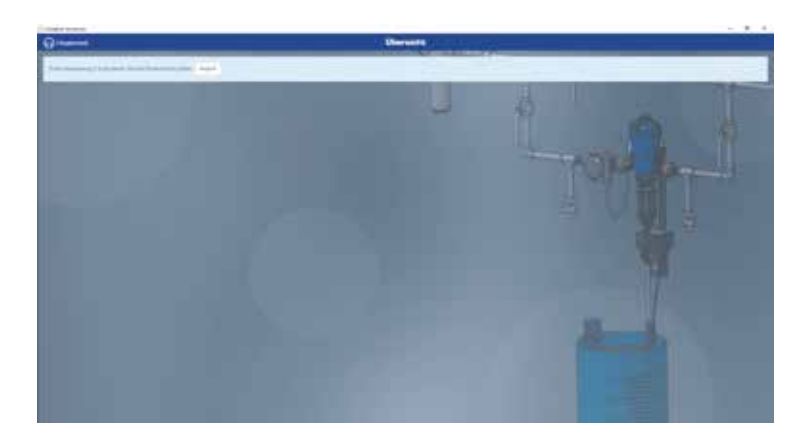

Wählen Sie den Speicherort des USB-Sticks und klicken Sie dann erneut auf IMPORT.

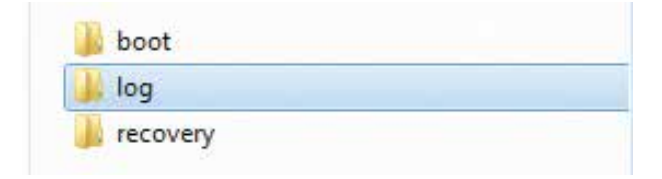

Wenn das SmartDosing an den Computer angeschlossen ist, wird der Import automatisch innerhalb der bei der Konfiguration des Anschlusses gewählten Zeit durchgeführt (§ INSTALLATION DER SMARTDOSING-SOFTWARE).

Um neue Daten über den USB-Stick zu importieren, wählen Sie "Daten importieren" im linken Menü, dem "Hauptmenü".

Folgen Sie der zuvor beschriebenen Vorgehensweise.

Wenn neue Daten für ein bestehendes oder zusätzliches SmartDosing verfügbar sind, wird der folgende Bildschirm angezeigt.

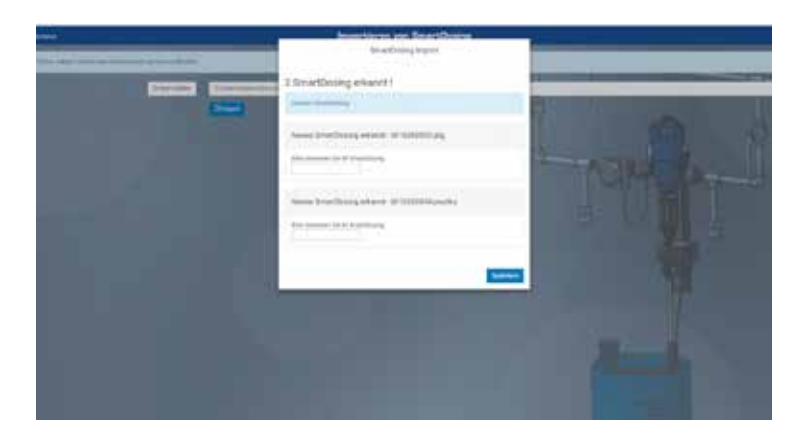

Geben Sie den verschiedenen betroffenen SmartDosing-Einheiten einen Namen .

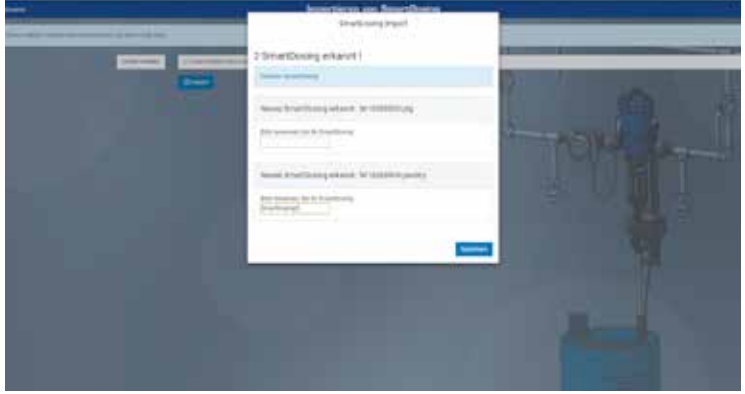

Der SmartLink speichert die Daten und kehrt automatisch zum Dashboard (Übersicht) zurück.

#### **DASHBOARD**

Das DASHBOARD (Übersicht) wird auf dem Startbildschirm der SmartLink-Software angezeigt. In einer Dropdown-Liste links am oberen Bildschirmrand können Sie das gewünschte SmartDosing auswählen.

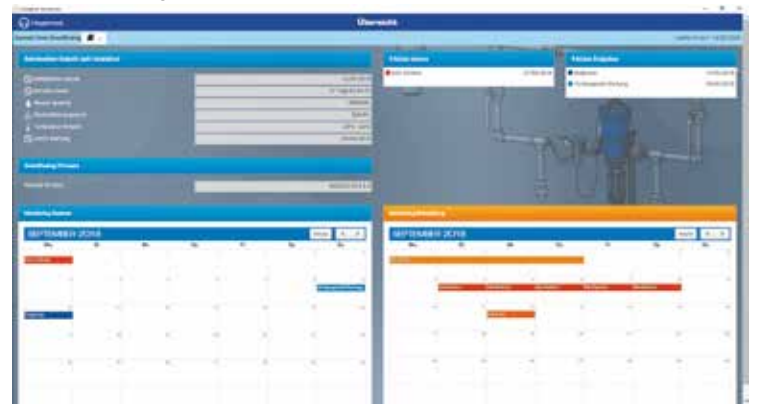

Für jedes ausgewählte SmartDosing fasst das SmartLink-Dashboard alle gespeicherten Daten übersichtlich zusammen:

- SmartDosing-Name und Datum des letzten Datenimports.
- Funktionsstatistik seit der Installation.
- Erinnerung an die letzten 5 Alarme und die letzten 5 Ereignisse.
- Kalender der Aufzeichnungen Alarme und Ereignisse in Zusammenhang mit dem Dosierer: Überwachung des Dosierers.
- Kalender der Behandlungsaufzeichnungen: Überwachung der Behandlungen.

Alle Funktionen können über das linke Menü des Dashboards erreicht werden, indem auf "Hauptmenü" geklickt und "Dashboard" auswählt wird.

#### **ÜBERWACHUNG DES DOSIERERS**

Die Informationen zur Dosiererüberwachung sind über das linke Seitenmenü durch Anklicken des "Hauptmenüs" zugänglich.

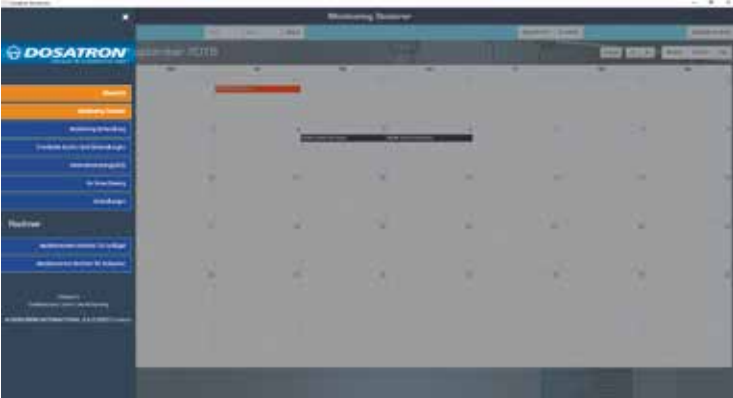

"Dosiererüberwachung" auswählen.

Der Kalender zeigt automatisch den Kalendermonat an, in dem die letzten Ereignisse oder Alarme aufgezeichnet wurden. Die Art des Ereignisses ist durch einen Farbcode gekennzeichnet.

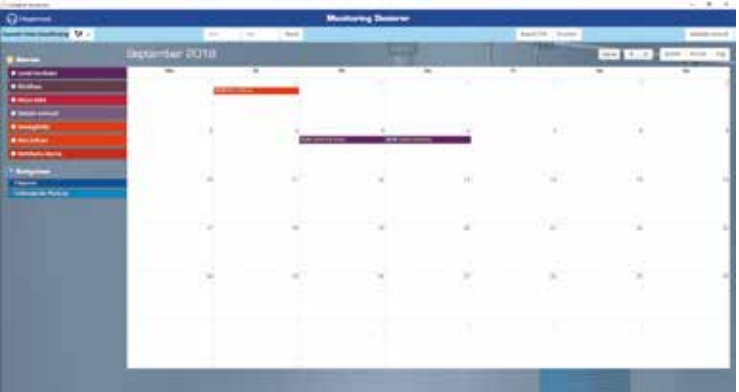

Auf ein Ereignis oder einen Alarm klicken, um detaillierte Informationen zu erhalten.

Diese Informationen geben Ihnen einen Hinweis auf die Details und möglichen Ursachen der Alarme sowie Informationen über die ausgewählten aufgezeichneten Ereignisse.

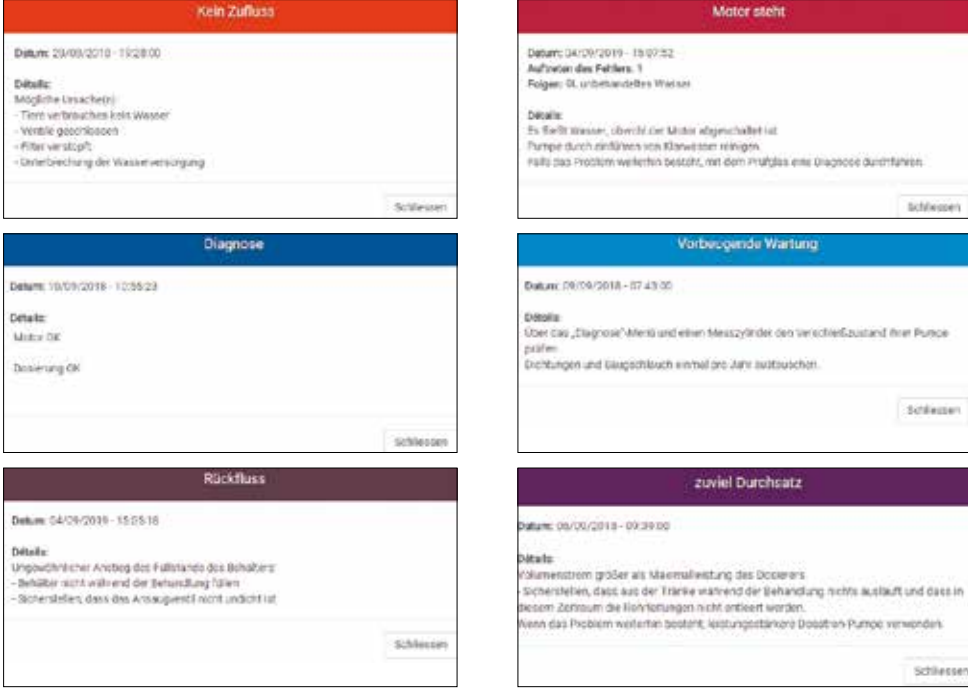

Die Leiste am oberen Bildschirmrand ermöglicht:

- die Auswahl des gewünschten SmartDosing;
- die Angabe spezifischer Daten zur Überprüfung der Daten über einen bestimmten Zeitraum hinweg;
- das Zugreifen auf die Statistik der Dosiererüberwachung für den gegebenen Zeitraum;
- das Generieren einer PDF-Datei oder das Ausdrucken der Statistikdatei für den betroffenen Zeitraum.

Um eine PDF-Datei zu erzeugen, auf PDF exportieren klicken und dann den Anweisungen auf dem Bildschirm folgen, um die Datei am gewünschten Ort zu speichern. Den gleichen Anweisungen folgen, um die Statistik auf dem Bildschirm anzuzeigen oder die Statistikdatei auszudrucken.

Wenn Sie keinen Zeitraum festlegen werden die Statistiken für alle Ereignisse über den gesamten Nutzungszeitraum erstellt.

#### **ÜBERWACHUNG DER BEHANDLUNGEN**

Die Informationen zur Behandlungsüberwachung sind über das linke Seitenmenü durch Anklicken des "Hauptmenüs" zugänglich.

"Behandlungsüberwachung" auswählen.

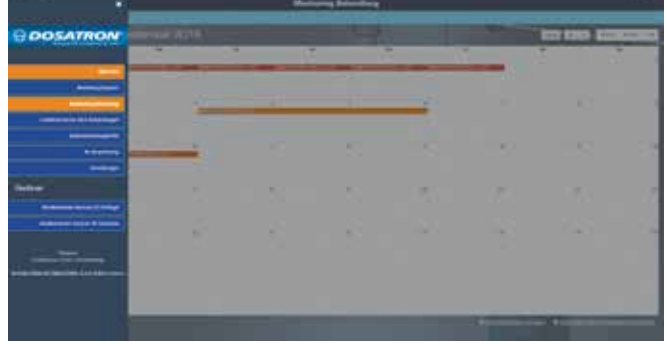

Der Kalender zeigt automatisch den Kalendermonat an, in dem die letzten Behandlungen aufgezeichnet wurden. Die Art der Behandlung ist durch einen Farbcode gekennzeichnet.

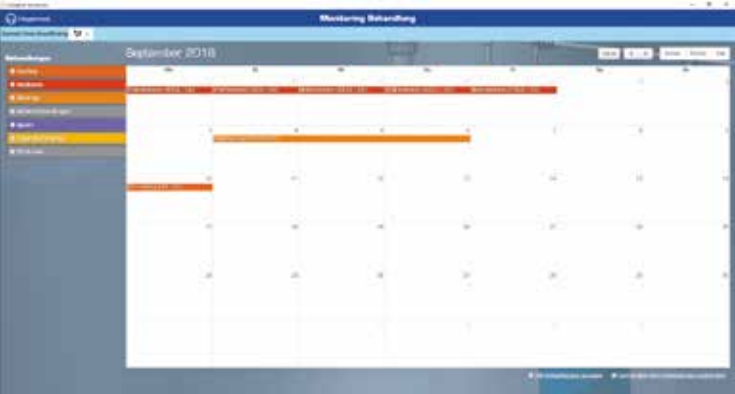

Klicken Sie auf eine Behandlung, um detaillierte Informationen in Form von Berichten und Grafiken anzuzeigen. Der Bildschirm mit den Behandlungsdetails ermöglicht es, Informationen über die behandelten Tiere und die verabreichte Behandlung oder Kommentare hinzuzufügen und den Anzeigemodus zu verwalten.

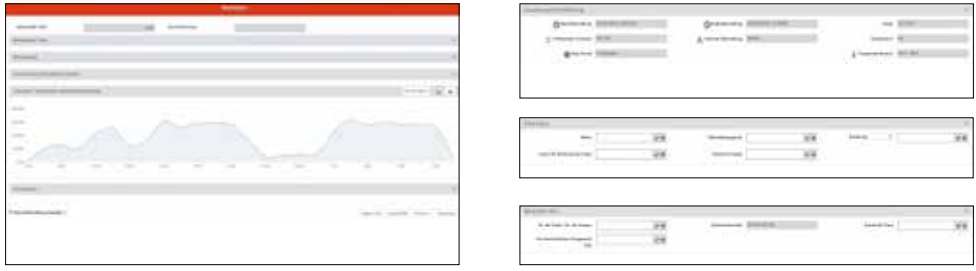

#### **ERWEITERTE SUCHE**

Die Informationen, die mit der erweiterten Suche zusammenhängen, sind über das Menü auf der linken Seite zugänglich, durch Klicken auf das "Hauptmenü".

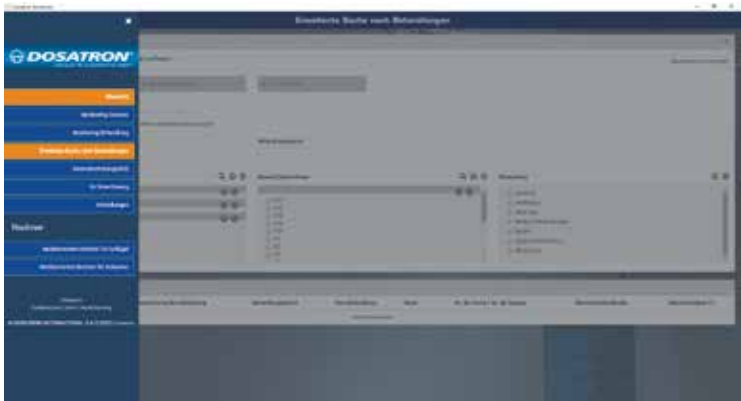

"Erweiterte Suche" auswählen.

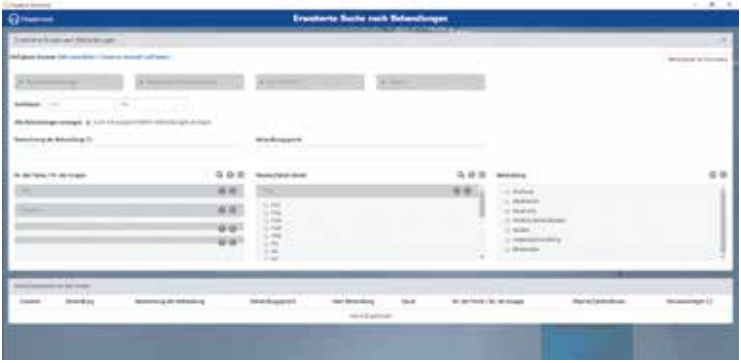

Standardmäßig werden alle SmartDosing ausgewählt.

Die gewünschten Parameter (Chargen-Nr., Raum-Nr., Art der Behandlung usw.) auswählen, um die von diesen Parametern betroffenen Behandlungen anzuzeigen.

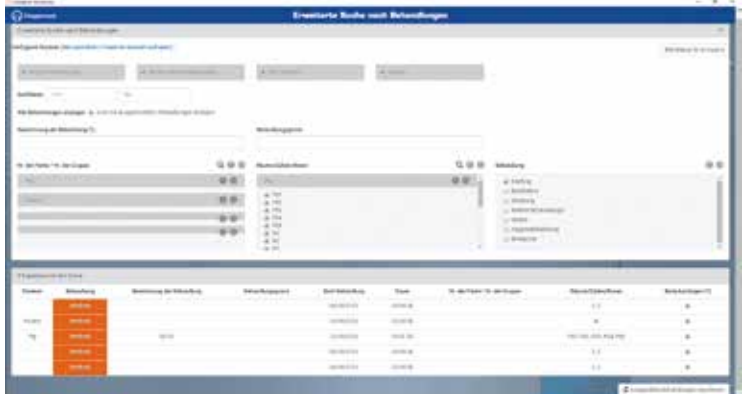

Wählen Sie aus den Ereignissen diejenigen aus, die im PDF-Format gespeichert, im CSV-Format exportiert oder ausgedruckt werden sollen.

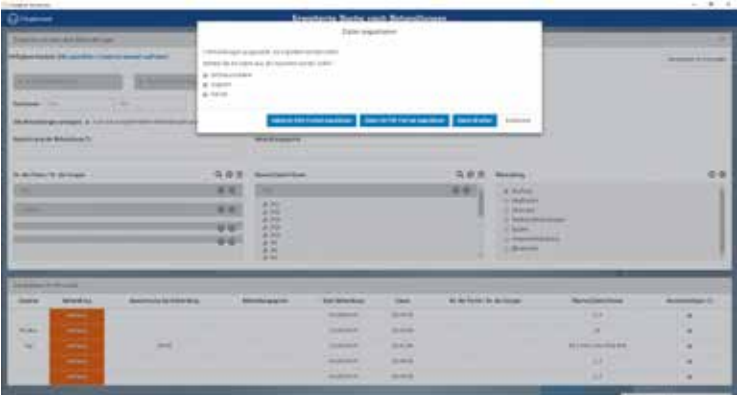

## **KONFIGURATION**

#### **ALLE IHRE SMARTDOSING**

Informationen über alle Ihre SmartDosing-Garäte sind über das Menü auf der linken Seite zugänglich, durch Klicken auf das "Hauptmenü", "Ihre' SmartDosing" auswählen. Jeweilige Gerätebezeichnung angeben und die Informationen zu Ihren SmartDosing ansehen. Um die Firmware Ihrer SmartDosing zu aktualisieren, siehe § AKTUALISIERUNG.

#### **ALLGEMEINE KONFIGURATION**

Informationen über die allgemeine Konfiguration des SmartLink sind im linken Menü durch Klicken auf "Hauptmenü" und dann auf "Konfiguration" zugänglich.

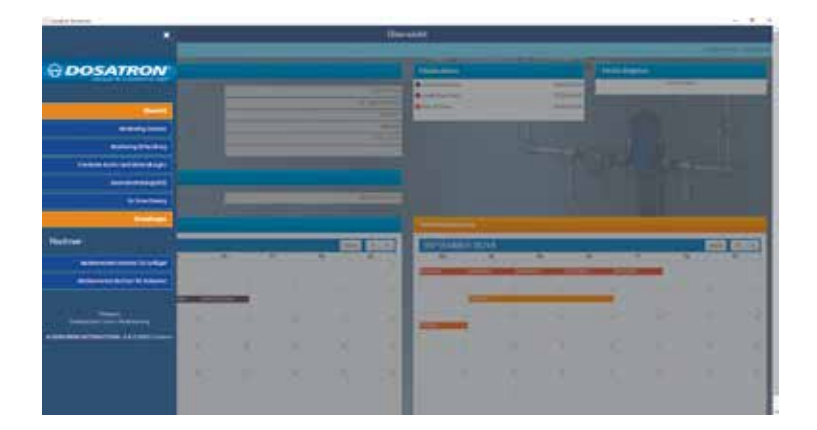

Die Sprache, das Datumsformat und und die Einheiten in das gewünschte SmartDosing eingeben.

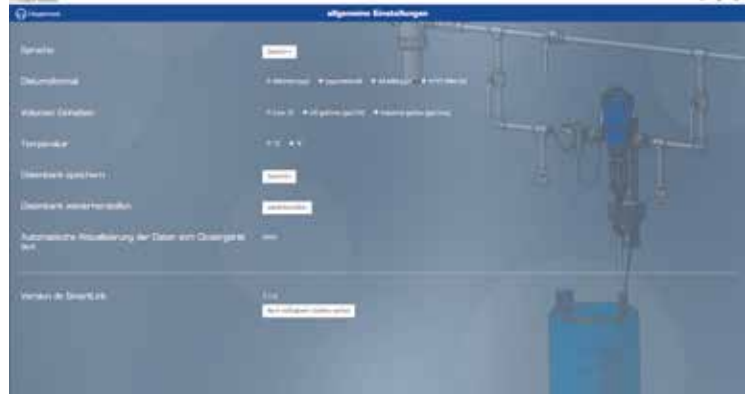

Zur Aktualisierung des SmartLink siehe § AKTUALISIERUNG

## **Aktualisierung**

## **AKTUALISIERUNG DES SMARTDOSING**

Im Hauptmenü des SmartLink, Registerkarte "Ihre SmartDosing" überprüfen, ob ein Update der eingebetteten Software Ihrer SmartDosing zur Verfügung steht.

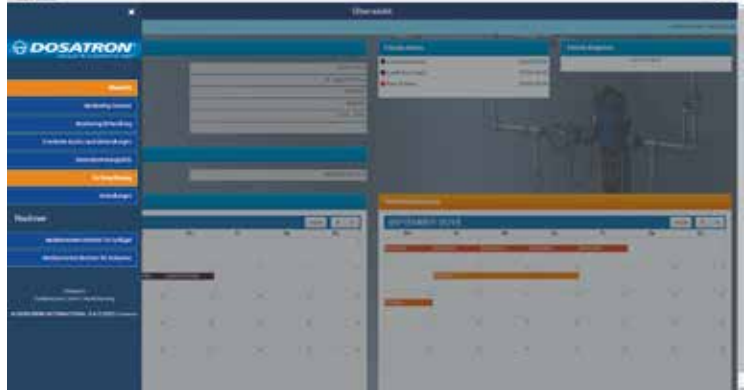

Wenn ein Update verfügbar ist, laden Sie die Installationsdatei "jetzt herunterladen" auf den USB-Stick herunter.

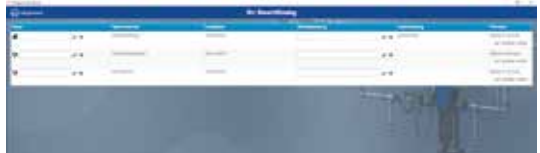

Wenn der Download abgeschlossen ist, das SmartLink-Programm.

Den USB-Stick auf der rechten Gehäuseseite des SmartDosing in den von einer Abdeckung geschützten USB-Port stecken. Der Bildschirm zur Datenübertragung wird automatisch angezeigt.

Auf ► drücken, um das Icon AKTUALISIERUNG auszuwählen, dann⊠, um die Aktualisierung zu starten.

Sobald der nächste Bildschirm erneut angezeigt wird, kann der USB-Stick entfernt werden.

Der Startbildschirm wird dann erneut angezeigt.

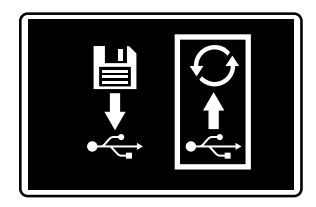

**Wichtig: Die Aktualisierung der eingebetteten Software speichert auch Ihre bereits aufgezeichneten Behandlungs- und Dosierpumpendaten.**

## **AKTUALISIERUNG VON SMARTLINK**

Im Hauptmenü Ihres SmartLink die Registerkarte "Allgemeine Konfiguration" auswählen.

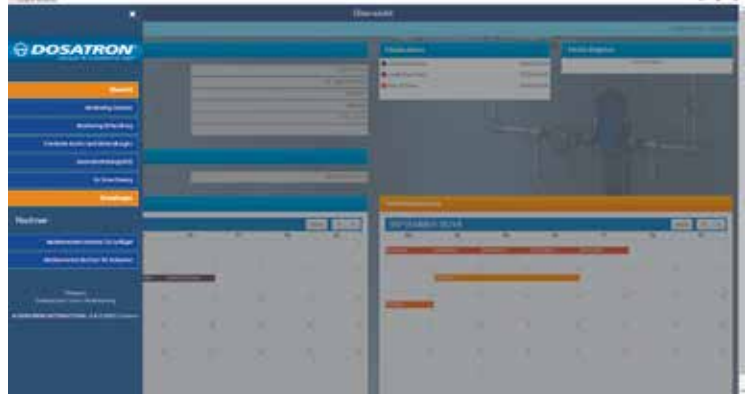

Die Versionsnummer Ihres SmartLink wird angezeigt.

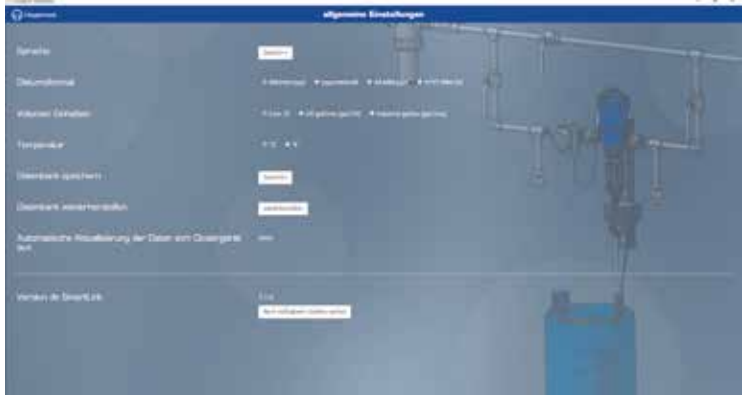

Sie haben auch die Möglichkeit zu prüfen, ob Updates verfügbar sind Wenn ein Update verfügbar ist, laden Sie die Installationsdatei mit "jetzt herunterladen" herunter.

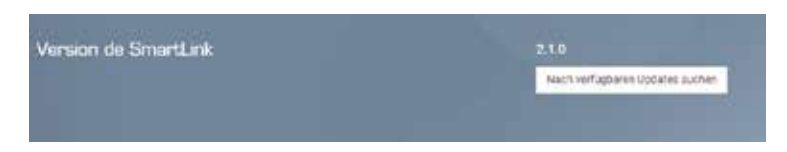

Wenn der Download abgeschlossen ist, SmartLink schließen. Öffnen Sie die Datei und folgen Sie den Installationsanweisungen.

## **Wartung**

Beim Austausch der 9V-Batterie ist es ratsam, die gleiche Batteriereferenz zu verwenden. 9VDC - 500 mAh Modell 6LR61.

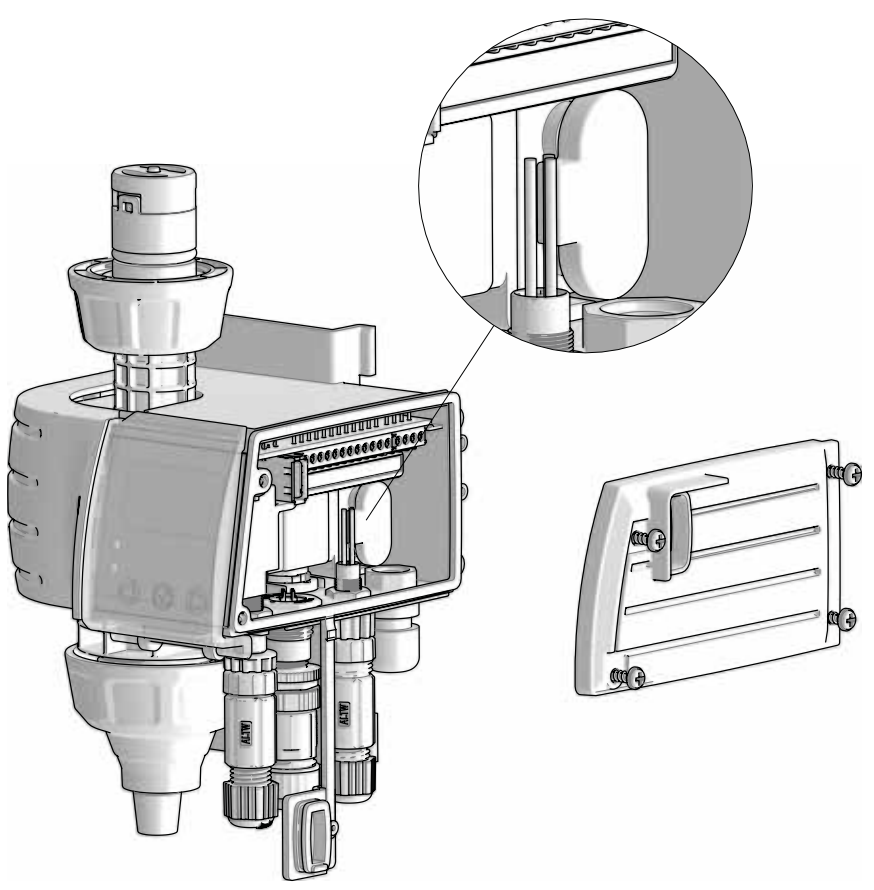

- Vor und nach dem Austausch der 9V-Batterie die USB-Abdeckung immer geschlossen halten, um die Wasserdichtigkeit des Überwachungsmoduls zu gewährleisten.
- Nach dem Gebrauch wird empfohlen, das System durch Ansaugen von Klarwasser (~ 1 Liter [0.264.US-GALLONEN]) zu spülen.
- Eine Diagnose des SmartDosing-Systems ermöglicht jederzeit die Überprüfung möglicher Probleme am Antrieb oder der Dosiereinheit (automatisches Diagnoseprogramm mithilfe des Messzylinders).
- Eine jährliche Wartung verlängert die Lebensdauer Ihres SmartDosing. Die Dosiererdichtungen und der Ansaugschlauch/Schlauch der Füllstandsanzeige sind jährlich zu erneuern.
- Überprüfen, ob der Motortaktzähler korrekt installiert ist.

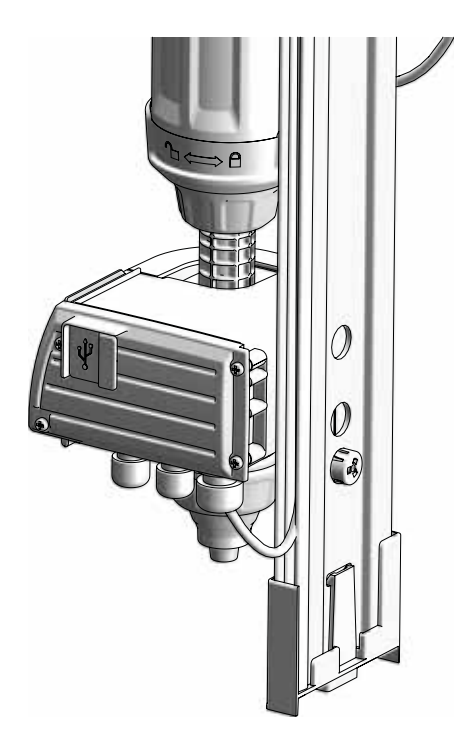

- Darauf achten, dass sich kein Staub oder Partikel auf der Schiene oder<br>zwischen der Schiene und der zwischen der Schiene und der<br>Überwachungseinheit ansammeln Überwachungseinheit (Teil der Wandhalterung hinter dem Überwachungsmodul).

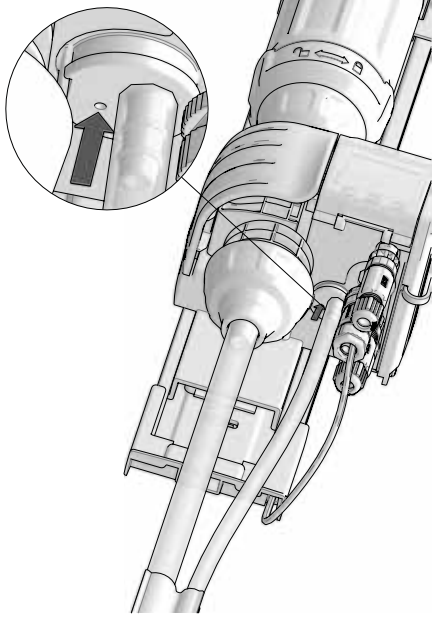

- Darauf achten, dass sich kein Staub oder Partikel in der Öffnung für Druckausgleich neben dem Schlauch der Füllstandsanzeige ansammeln.

# **Mögliche Störungen**

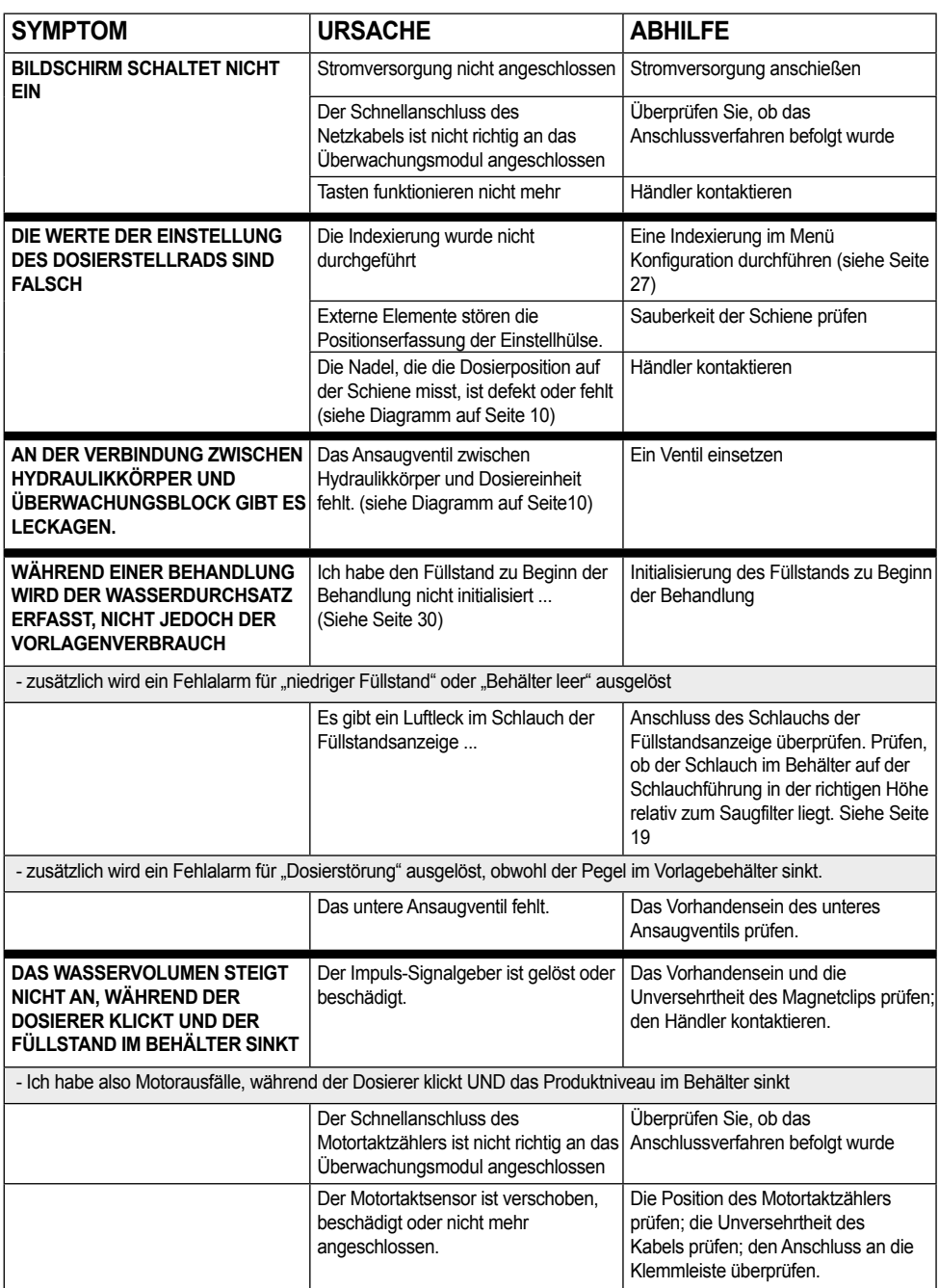

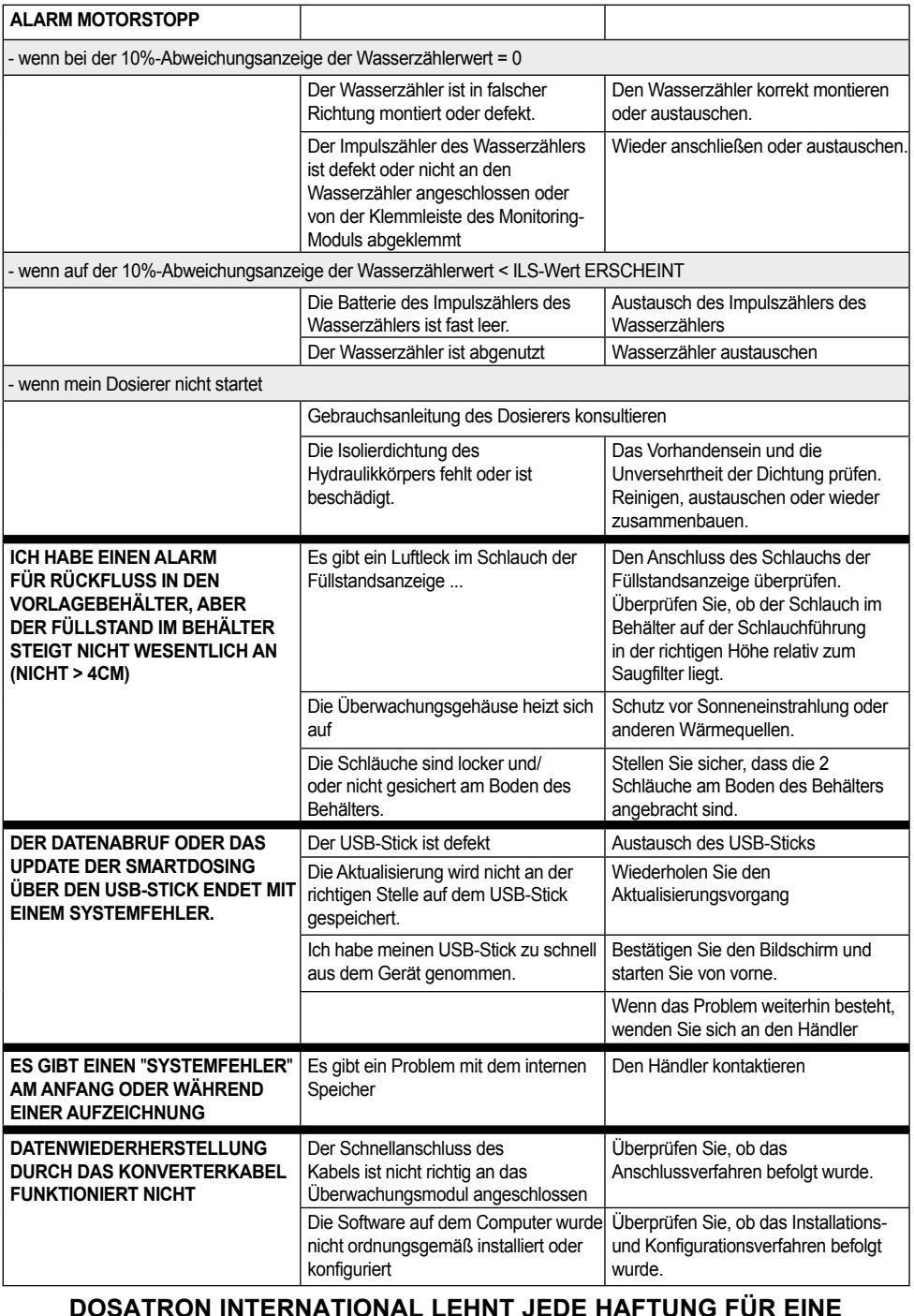

#### **DOSATRON INTERNATIONAL LEHNT JEDE HAFTUNG FÜR EINE NUTZUNG AB, DIE NICHT IN ÜBEREINSTIMMUNG MIT DER BEDIENUNGSANLEITUNG ERFOLGT.**

© DOSATRON INTERNATIONAL S.A.S. / **<sup>70</sup>**

## **Gewährleistung**

DOSATRON INTERNATIONAL S.A.S. verpflichtet sich alle als ursprünglich fehlerhaft anerkannte Teile während eines Zeitraums von zwölf Monaten für den Teil "Dosierer" des Systems SD25AL5 und während eines Zeitraums von vierundzwanzig Monaten für den Teil "Überwachungsmodul" des Systems zu ersetzen, wobei dieser Garantiezeitraum mit dem Kaufdatum durch den ursprünglichen Käufer beginnt.

Um das Teil unter Garantiebedingungen ersetzen zu lassen, muss das Gerät oder das gelöste Teil zusammen mit dem Beleg des ursprünglichen Kaufs an den Hersteller oder eine zugelassene Vertriebsstelle zurückgesendet werden.

Nach Überprüfung durch die technischen Dienste von Hersteller oder Vertriebsstelle kann das Gerät als fehlerhaft anerkannt werden.

Nachdem jegliche Chemikalien durch Ausspülen aus dem Gerät entfernt wurden, ist dieses unter Zahlung der Frachtkosten an den Hersteller oder die Vertriebsstelle zu senden, von wo es nach der Reparatur, falls letztere durch die Garantie gedeckt war, kostenlos zurückgesendet wird.

Im Rahmen der Garantie durchgeführte Arbeiten können die Laufzeit der Garantie nicht verlängern.

Diese Garantie betrifft Fabrikationsfehler.

Diese Garantie deckt keine Fehler, die auf eine ungewöhnliche Installation

des Geräts, die Verwendung ungeeigneter Werkzeuge, Installationsoder Wartungsfehler, Unfälle in der Umgebung oder durch im Gerät oder in dessen Nähe gefundene Fremdkörper oder Flüssigkeiten verursachte Korrosionen zurückzuführen sind.

Zur Dosierung aggressiver Produkte sollten Sie vor der Verwendung bei Ihrer Verkaufsstelle rückfragen, um sicherzustellen, dass diese mit dem Dosierer verträglich sind.

Die Garantie deckt keine Dichtungen (Verschleißteile) oder Schäden, die durch Verunreinigungen des Wassers, zum Beispiel Sand, verursacht werden. Ein Filter (von zum Beispiel 300 Mesh - 60 Mikron, je nach vorhandener Wasserqualität) muss zur Bestätigung der Garantie auf dem Zufluss des Geräts installiert werden.

DOSATRON INTERNATIONAL S.A.S. verweigert jegliche Verantwortung für Schäden, die unter Bedingungen entstehen, die mit den Vorschriften und Toleranzen der Gebrauchsanleitung nicht konform sind.

Es gibt keine stillschweigende oder ausdrückliche Garantie für mit den Geräten von DOSATRON INTERNATIONAL S.A.S. benutzte Produkte oder Zubehörteile.

Zögern Sie nicht sich für jeglichen nur Kundendienst an Ihre Verkaufsstelle oder direkt an DOSATRON zu wenden.

Dieses Dokument stellt keine vertragliche Verpflichtung dar und dient nur zu Informationszwecken. DOSATRON INTERNATIONAL S.A.S. behält sich das Recht vor, jederzeit Änderungen an seinen Geräten vorzunehmen.

CE Conformity Statement Document N° DOCESD190901 This Dosatron is in compliance with the European Directive 2006/42/CE. This declaration is only valid for countries of the European Community (CE).